# *Xerox Document Services Platform*

*Guide de gestion des couleurs*

THE DOCUMENT COMPANY **XEROX** 

**708P87318 Version 3.7 Mai 2003**

Préparé par : **Xerox Corporation** Global Knowledge and Language Services 800 Phillips Road Building 845-17S Webster, New York 14580 États-Unis

Traduit par: The Document Company Xerox **GKLS European Operations Bessemer Road** Welwyn Garden City Hertfordshire AL7 1HE Rovaume-Uni

© 2003 Copyright par Xerox Corporation. Tous droits réservés

La protection des droits de reproduction s'applique à l'ensemble des informations et documents prévus aux termes de la loi, quels que soient leur forme et leur contenu, y compris aux données générées par les logiciels et qui s'affichent à l'écran.

Imprimé aux États-Unis, au Royaume-Uni et en France.

XEROX®, XEROX Europe, The Document Company®, XEROX Canada Limited, Les gens de documents<sup>MD</sup>, le X® stylisé et tous les noms et numéros de produits Xerox mentionnés dans ce document sont des marques de XEROX CORPORATION. Les autres noms et images de produits utilisés dans ce guide peuvent être des marques de commerce ou des marques déposées de leurs sociétés respectives et sont reconnues comme telles par la présente.

Ce produit inclut un logiciel développé par Apache Software Foundation (http://www.apache.org/). SWOP est une marque déposée de SWOP, Inc.

Xerox se réserve le droit de modifier sans préavis les informations présentées dans ce document. Le présent document est régulièrement modifié. Les mises à jour techniques et les corrections typographiques seront apportées dans les versions ultérieures.

# **Table de matières**

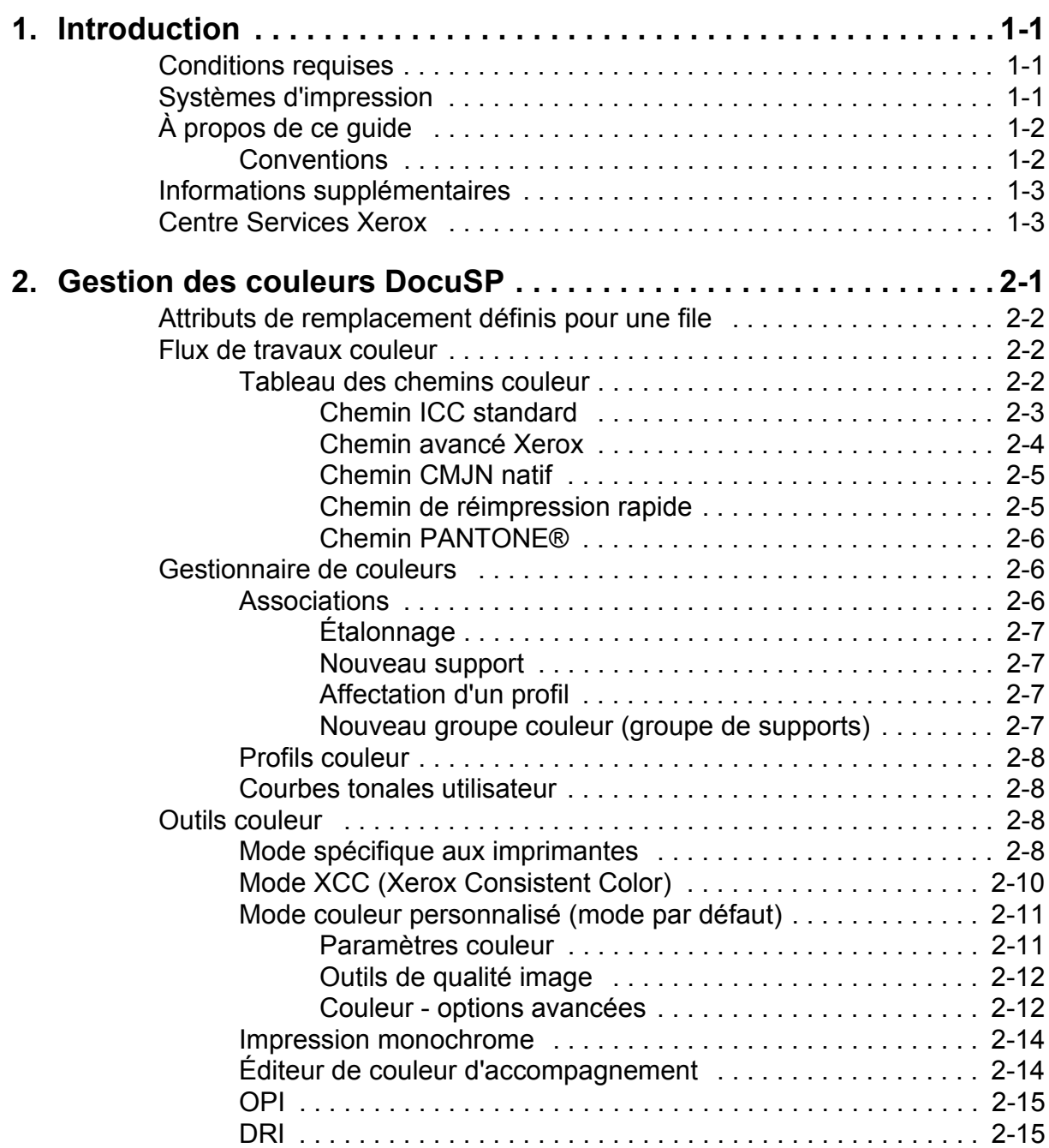

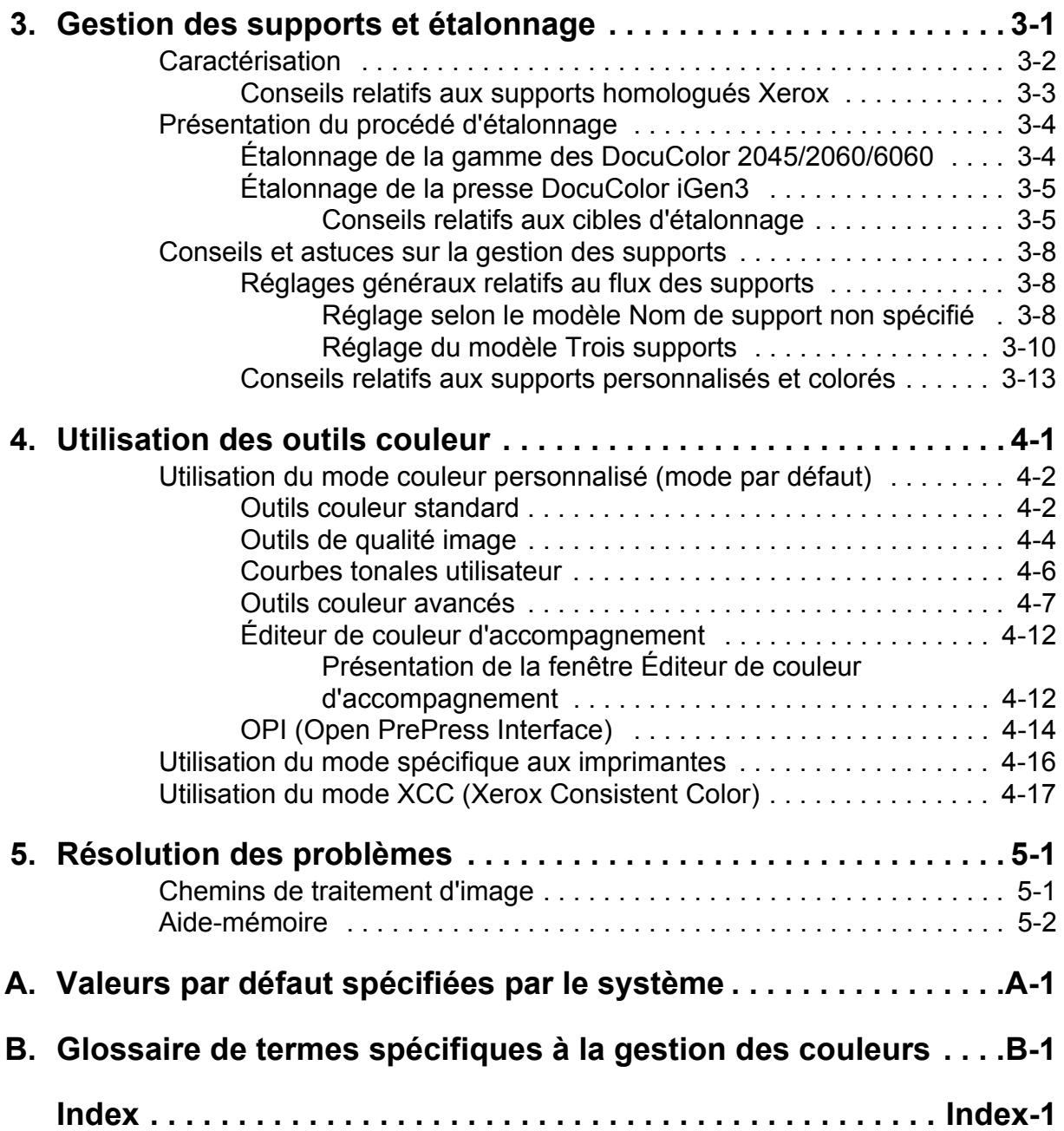

# <span id="page-4-0"></span>**1. Introduction**

Ce guide traite des fonctions de gestion des couleurs du contrôleur DocuSP. Le contrôleur DocuSP est un serveur d'impression utilisé pour la préparation et le traitement des travaux à imprimer sur des systèmes couleur Xerox.

En se référant aux informations de ce guide, l'opérateur DocuSP peut tirer pleinement parti des outils de gestion des couleurs pour obtenir des impressions couleur de qualitÈ.

### <span id="page-4-1"></span>**Conditions requises**

Ce guide suppose que l'opérateur maîtrise le contrôleur DocuSP et le système d'impression qui lui est associé ; il doit aussi bien connaître les principes de l'impression couleur.

Des procédures d'utilisation des outils couleur DocuSP sont disponibles sur le système d'aide en ligne de DocuSP.

### <span id="page-4-2"></span>**SystËmes d'impression**

Le contrôleur DocuSP comprend des outils de gestion des couleurs pour les systèmes DocuColor 2045/2060/6060 et iGen3.

Ce quide fournit des informations générales sur la gestion des couleurs ; il comprend aussi des informations relatives aux imprimantes lorsque nécessaire.

# <span id="page-5-0"></span>**¿ propos de ce guide**

Avant de lire ce guide, il est nécessaire de prendre connaissance de son contenu et des conventions utilisées.

#### <span id="page-5-1"></span>**Conventions**

Les conventions suivantes sont utilisées :

- Chevrons : ils identifient les variables affichées à l'écran ou à entrer dans une ligne de commande. Exemples : "Impossible de copier <nom\_fichier>" ; "set -p <imprimante>".
- Crochets : ils sont utilisés dans les cas suivants :
	- noms d'options à sélectionner ; exemple : [Valeur par défaut imprimante]
	- $\overline{a}$  noms de boutons à sélectionner ; exemple : [OK] et [Annuler]
	- noms de zones de texte, zones de liste et champs; exemple : "la zone de texte [De]", "la zone de liste [Répertoires]", "le champ [Couleur source]".
- Caractères gras : ils sont utilisés dans les cas suivants :
	- ñ chemins de rÈpertoire ; exemple : "Rechercher le rÈpertoire **Profils couleur**".
	- $\blacksquare$  texte à entrer ; exemple : "Entrer **violet** ou **Xerox**".
	- $-$  texte particulièrement important ; exemple : "Cliquer sur [Arrêter] dans l'écran de l'interface utilisateur. Ne pas appuyer sur le bouton d'arrêt rouge du contrôleur."
	- $\blacksquare$  texte d'introduction des éléments d'une liste ; exemple :

**[Suspendre le travail] :** l'impression du document est suspendue...

**[Annuler le travail] :** le document n'est pas imprimé...

Remarque : il s'agit de conseils concernant l'exécution d'une tâche ou d'indications supplémentaires permettant de mieux comprendre une explication. Les remarques apparaissent en italiques, dans des paragraphes distincts. Exemple :

*Remarque : La soumission d'un travail à l'imprimante est* possible uniquement lorsque celle-ci est connectée au poste *de travail.*

#### <span id="page-6-0"></span>**Informations supplémentaires**

Pour de plus amples informations sur les imprimantes Xerox ou sur le contrôleur DocuSP, consulter la documentation livrée avec les éléments du système.

# <span id="page-6-1"></span>**Centre Services Xerox**

Contacter le Centre Services Xerox au numéro fourni avec le système pour toute demande d'assistance. Pour des renseignements complémentaires, consulter le site Web de Xerox à l'adresse www.xerox.com (sélectionner le pays requis dans la zone de liste correspondante).

# <span id="page-8-0"></span>**2. Gestion des couleurs DocuSP**

La gestion des couleurs est un procédé qui consiste à faire correspondre les couleurs du périphérique d'entrée (scanner, appareil photo numérique) avec celles du périphérique d'affichage (écran d'ordinateur) et du périphérique de sortie (imprimante couleur).

Des dispositifs matériels (spectrophotomètres pour l'Ètalonnage), logiciels (profils couleur, courbes tonales) et autres outils couleur sont utilisés pour faire correspondre et ajuster les couleurs afin d'obtenir une image de qualitÈ.

<span id="page-8-1"></span>Les spectrophotomètres sont utilisés pour effectuer un Ètalonnage de donnÈes pour les imprimantes. Les rÈsultats de cet étalonnage permettent de régler la balance des couleurs pour les supports utilisés par demi-teinte.

Les logiciels de gestion des couleurs permettent de convertir les profils couleur RVB et CMJN d'entrée dans la gamme de couleurs d'un périphérique spécifique. DocuSP prend en charge les flux de travaux CMJN traditionnels ainsi que les flux ICC.

Les courbes tonales et autres outils couleur permettent d'effectuer des réglages couleur personnalisés avec une grande précision.

DocuSP donne accès à des outils logiciels de gestion des couleurs qui permettent de produire des images couleur de qualité.

Consulter le système d'aide en ligne de DocuSP pour des informations et des procédures d'utilisation détaillées concernant tous les outils et procédés décrits dans le présent guide.

# <span id="page-9-0"></span>Attributs de remplacement définis pour une file

Des attributs de remplacement peuvent être définis pour la plupart des caractéristiques disponibles dans le gestionnaire de files. Lorsqu'une propriété de remplacement est sélectionnée, elle est appliquée à tous les travaux soumis à la file correspondante et ce indépendamment des paramètres de bon de travail ou des travaux eux-mêmes.

#### <span id="page-9-1"></span>Flux de travaux couleur

Une image couleur emprunte un chemin de traitement lors de sa conversion depuis un profil couleur d'entrée vers un modèle CMJN de sortie de l'imprimante. Les facteurs qui déterminent ce chemin sont les suivants :

- caractéristiques et type du profil d'entrée
- conversions requises pour le profil de sortie de l'imprimante
- $\bullet$ retouches et améliorations apportées par l'utilisateur

#### <span id="page-9-2"></span>Tableau des chemins couleur

Les travaux peuvent suivre cinq chemins différents dans le contrôleur DocuSP. Lorsque c'est possible, toujours utiliser le chemin avancé Xerox ; ce dernier permet en effet d'obtenir le plus haut degré de qualité pour les couleurs CMJN SWOP et une vitesse de rastérisation plus élevée.

Le tableau des chemins couleur (voir Figure 2-1. Représentation simplifiée des flux de travaux couleur DocuSP) représente les chemins que peuvent prendre différents documents lorsqu'ils se déplacent dans le système de gestion des couleurs DocuSP et sont traités pour l'impression.

Ces chemins sont les suivants :

- chemin ICC standard
- chemin avancé Xerox
- chemin CMJN natif
- chemin de réimpression rapide
- chemin PANTONF®

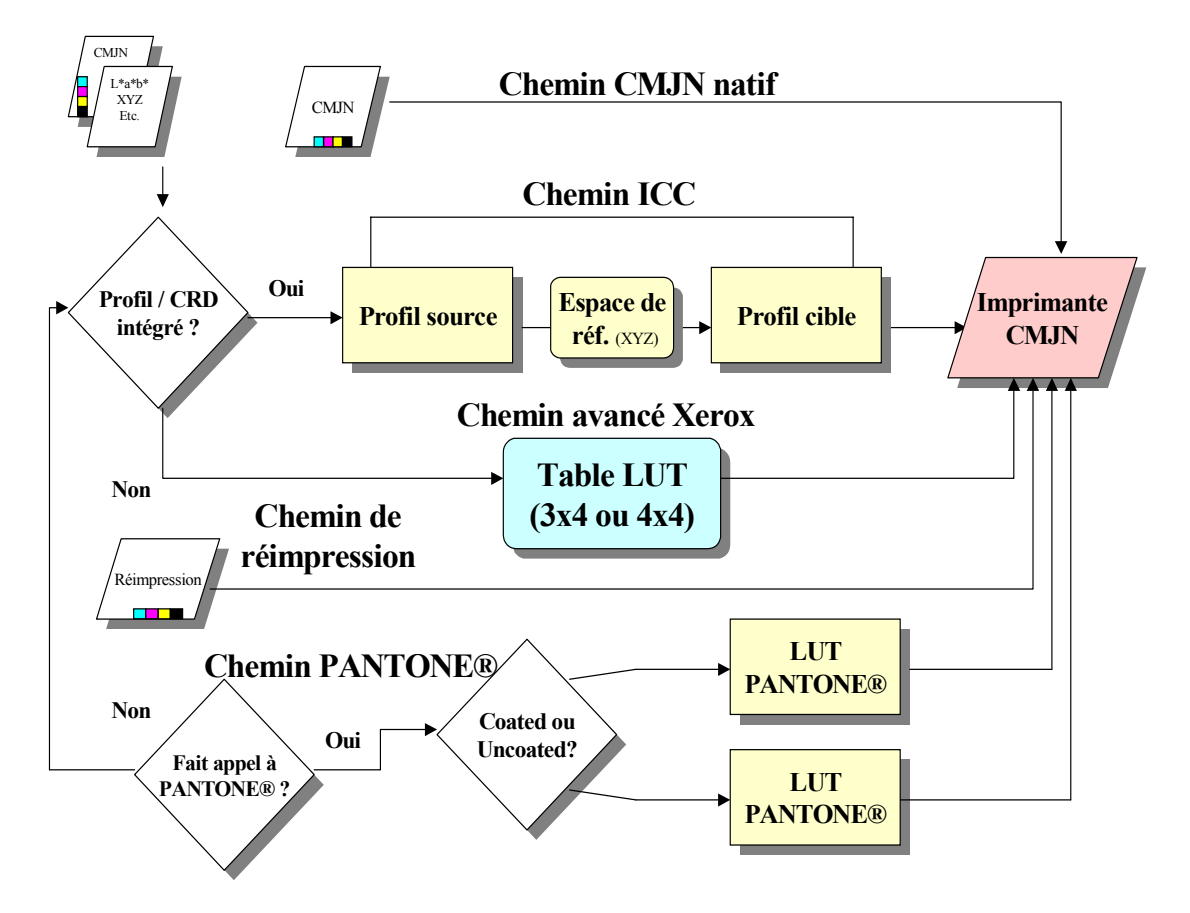

<span id="page-10-0"></span>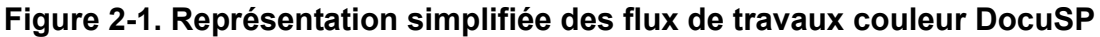

#### **Chemin ICC standard**

Les travaux subissent une permière conversion dans un modèle de couleur indépendant avant d'être convertis dans le modèle de couleur CMJN de l'imprimante DocuSP. Ce chemin implique un délai de rastérisation plus long puisque la couleur est convertie depuis l'espace source (par exemple RVB ou CMJN) vers l'espace colorimétrique de référence puis vers l'espace CMJN ou SWOP CMJN cible. Le canal du noir n'est pas préservé pour les données CMJN source.

L'avantage principal de ce chemin est sa facilité d'utilisation.

Les conditions suivantes garantissent que le chemin standard ICC est emprunté par le travail :

- un profil d'impression utilisateur a été affecté au travail.
- une option couleur (luminosité, contraste, saturation, nuance, recouvrement des couleurs, surimpression du noir ou antialiassage) a été définie pour le travail.
- le travail entrant comporte des profils intégrés, ce qui implique que le pilote d'imprimante crée un CSA pour les données couleur. Ces instructions PDL sont respectées par le système.

#### <span id="page-11-0"></span>**Chemin avancÈ Xerox**

Lors de la conversion des couleurs CMJN SWOP vers l'espace CMJN de l'imprimante DocuSP, les données source RVB ou CMJN sont traitées à l'aide de la table de conversion LUT du chemin avancÈ Xerox DocuSP ou de la table LUT d'Èmulation.

L'utilisation de ce chemin comporte les avantages suivants, entre autres :

- rastérisation plus rapide grâce à l'utilisation des tables LUT (par rapport au chemin ICC).
- ce chemin préserve le canal du noir et le contraste du noir.

Les tables LUT permettent d'effectuer une transition rapide et efficace entre le modèle source et le modèle CMJN d'une imprimante spécifique. Cette rapidité est due au fait que les valeurs CMJN sont traduites directement dans le modèle cible, au lieu de passer par un espace de référence indépendant avant d'être converties dans le modèle de l'imprimante.

Les données RVB sont converties à l'aide de tables LUT 3 x 4.

Les tables LUT 4 x 4 permettent d'établir une correspondance directe de modèle CMJN à modèle CMJN, tout en préservant le noir. Lorsque le noir pur passe par un profil source (chemin du profil ICC), il est converti dans l'espace XYZ. Une fois dans l'espace XYZ, le système de gestion des couleurs n'a aucun moyen de savoir que la couleur d'origine était un noir pur. Le noir pur est donc converti à l'aide d'une combinaison CMJN (le procÈdÈ de traitement achromatique, ou GCR, est utilisÈ lors de cette conversion). Par contre, les tables 4 x 4 reconnaissent le noir pur et fournissent le noir approprié pour la correspondance source-cible.

Les conditions suivantes garantissent que le chemin avancé Xerox est emprunté par le travail :

- · le travail entrant n'est pas marqué et utilise un profil cible préinstallé
- un support Xerox est programmé pour le travail
- un support autre que Xerox mais appartenant à un groupe couleur Xerox non modifié est programmé pour le travail
- un profil couleur cible Xerox, inclus dans le système, a été affecté au travail.

#### <span id="page-12-0"></span>**Chemin CMJN natif**

La gestion des couleurs est effectuée par l'application elle-même en utilisant les profils couleur ICC cible pour créer des travaux composés à l'aide du profil couleur CMJN de l'imprimante DocuSP. Ces travaux sont rastérisés directement, sans conversion de couleur et en supposant qu'aucun paramètre couleur n'a été programmé.

Les documents empruntant ce chemin DOIVENT être conçus avec le modèle de couleur CMJN approprié correspondant à l'imprimante DocuSP cible. Pour que cela soit le cas, en règle générale, le profil CMJN cible doit être utilisé pour la combinaison support/imprimante cible.

L'utilisation de ce chemin présente les avantages suivants, entre autres:

- · il offre la vitesse de rastérisation la plus élevée
- · la cohérence des couleurs est assurée, puisque le travail a été créé spécifiquement pour l'imprimante à laquelle il est soumis.

#### <span id="page-12-1"></span>Chemin de réimpression rapide

Les travaux de réimpression rapide, disponibles à partir du Gestionnaire de réimpression, sont enregistrés via les commandes "Imprimer et sauvegarder" ou "Sauvegarder" lors de la phase de traitement du travail. Ces travaux ne nécessitent pas de nouvelle rastérisation. Les options de gestion des couleurs sont définies avant la sauvegarde du travail.

Les seules modifications de couleur pouvant être appliquées à un travail empruntant le chemin de réimpression rapide correspondent à léapplication de courbes tonales utilisateur.

L'utilisation de ce chemin comporte les avantages suivants, entre autres :

- il n'est pas nécessaire de soumettre à nouveau des travaux
- la vitesse d'impression est élevée (elle correspond à la vitesse d'impression de l'imprimante), puisqu'aucune rastérisation n'est nécessaire lors de la réimpression
- il n'est pas nécessaire de redéfinir les options de gestion des couleurs.

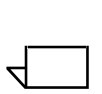

*Remarque : Les courbes tonales utilisateur et d'Ètalonnage peuvent Ítre appliquÈes au travail de rÈimpression, puisque le traitement des courbes tonales s'effectue au niveau matÈriel.*

#### <span id="page-13-0"></span>**Chemin PANTONEÆ**

Le travail entrant est numérisé par le contrôleur et si ce travail fait appel à des couleur PANTONE®, le chemin PANTONE® est utilisé. Les informations couleur du travail y sont traitées à l'aide de deux tables LUT (l'une pour PANTONEÆ Coated et l'autre pour PANTONE® Uncoated) puis sont directement transmises à l'imprimante cible, sans faire appel aux autres Ètapes de traitement des couleurs à l'exception des courbes tonales utilisateur.

#### <span id="page-13-1"></span>**Gestionnaire de couleurs**

Le Gestionnaire de couleurs permet d'accéder aux outils de gestion des couleurs pour l'étalonnage, la caractérisation, l'affectation de profils couleur, la gestion des groupes couleur, la création et l'application de courbes tonales ainsi que l'importation ou l'exportation de profils ICC.

#### <span id="page-13-2"></span>**Associations**

L'onglet Associations répertorie les supports, leurs caractéristiques, la date de leur dernier étalonnage et le profil qui leur a été affecté.

#### <span id="page-14-0"></span>**Étalonnage**

L'étalonnage permet de rétablir des conditions standard sur l'imprimante afin d'assurer la cohérence des couleurs pour chaque support ou groupe couleur. Pour de plus amples informations sur l'étalonnage, se reporter au chapitre 3.

#### <span id="page-14-1"></span>**Nouveau support**

Des profils couleur cible sont nécessaires pour chaque support ou groupe couleur.

Les supports ajoutés à partir du catalogue (supports homologués Xerox) sont automatiquement placés dans le groupe couleur appropriÈ.

Les nouveaux supports personnalisés (Autre) sont automatiquement placés dans le groupe couleur par défaut.

#### <span id="page-14-2"></span>**Affectation d'un profil**

Un profil est automatiquement affecté à chaque support, selon le groupe couleur auquel il appartient.

Les profils couleur peuvent être affectés à tout support ou groupe couleur, y compris aux supports prédéfinis.

#### <span id="page-14-3"></span>**Nouveau groupe couleur (groupe de supports)**

Les supports sont affectés à un groupe en fonction de leur point blanc. Chacun de ces supports peut être étalonné ; les courbes tonales obtenues après l'étalonnage de l'un des supports du groupe couleur sont ensuite affectées à tous les autres.

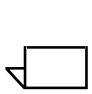

*Remarque : Il est recommandé d'étalonner le support le plus* représentatif de l'ensemble du groupe, c'est-à-dire un support dont la valeur de point blanc correspond à la moyenne de celle *des supports du groupe.*

Il est recommandé à la plupart des utilisateurs de restreindre les groupes couleur qu'ils utilisent aux 3 groupes pré-installés. Il est ainsi possible d'obtenir d'excellents résultats couleur avec relativement peu de manipulations à effectuer par l'utilisateur.

Pour une présentation plus détaillée des groupes couleur, se reporter au chapitre 3 : Étalonnage.

#### <span id="page-15-0"></span>**Profils couleur**

L'onglet Profils couleur répertorie les profils couleur (source et cible) et leurs descriptions.

#### <span id="page-15-1"></span>**Courbes tonales utilisateur**

Les courbes tonales utilisateur permettent à l'utilisateur avancé d'ajuster individuellement les séparations de couleurs CMJN pour une image et de sauvegarder les réglages effectués afin de les réutiliser pour d'autres images.

L'onglet Courbes tonales utilisateur répertorie les courbes tonales utilisateur existantes et permet d'en créer des nouvelles.

### <span id="page-15-2"></span>**Outils couleur**

Les outils couleur permettent d'effectuer des réglages relatifs au caractéristiques couleur d'un travail d'impression. Ces réglages peuvent concerner les travaux ou les files d'impression, s'ils sont effectués sur le contrôleur ; ils peuvent aussi être effectués via une application sur le poste de travail client.

#### <span id="page-15-3"></span>**Mode spÈcifique aux imprimantes**

Sélectionné au niveau de la file d'impression, ce mode a été conçu spécifiquement pour chacune des imprimantes Xerox et permet d'optimiser les performances de ces dernières. L'interprétation des couleurs et les valeurs de rendu obtenues par défaut avec ce mode sont les meilleures possibles pour le plus grand éventail d'images.

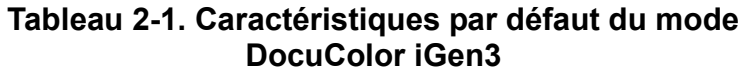

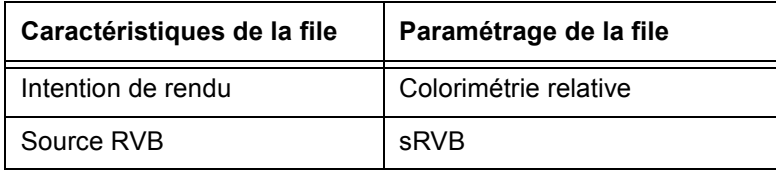

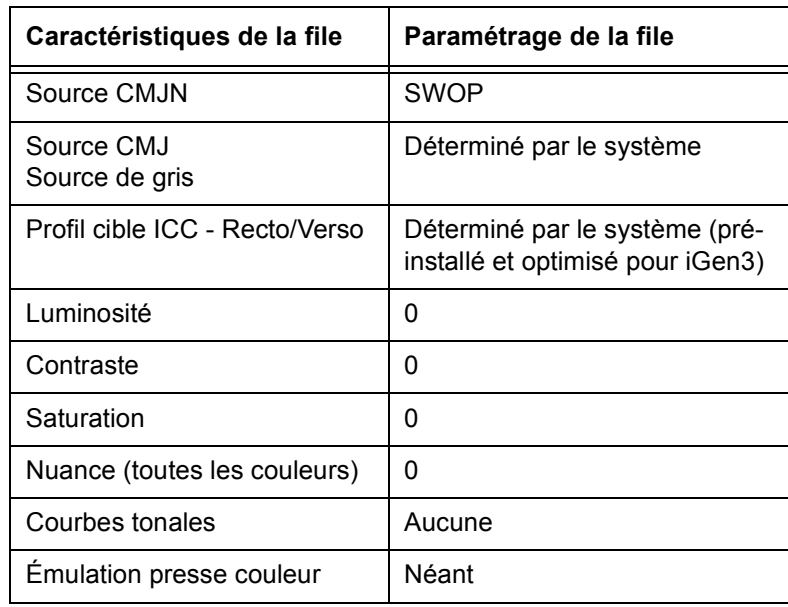

### Tableau 2-1. Caractéristiques par défaut du mode **DocuColor iGen3**

### Tableau 2-2. Caractéristiques par défaut du mode **DocuColor 2045/2060/6060**

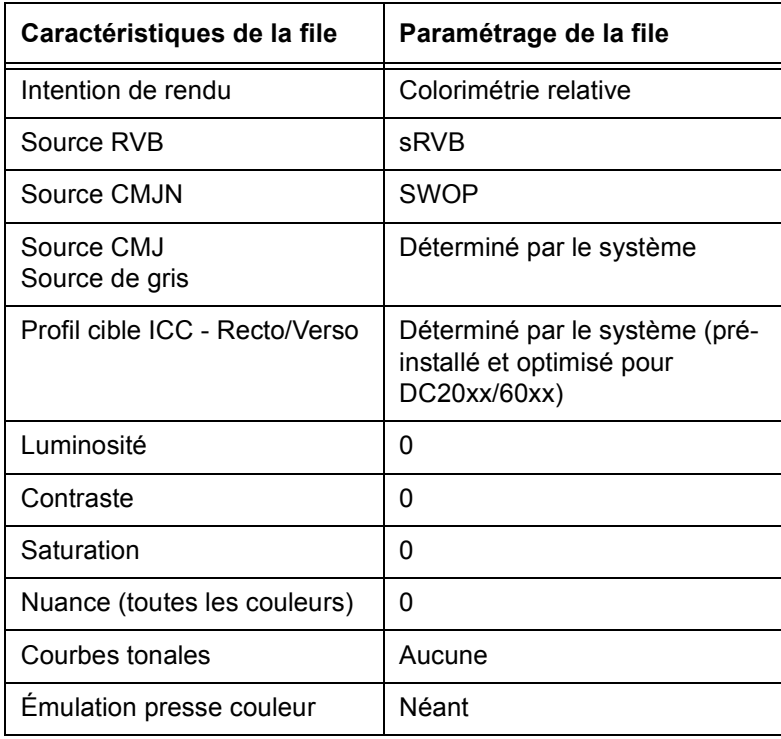

#### <span id="page-17-0"></span>**Mode XCC (Xerox Consistent Color)**

SÈlectionnÈ au niveau de la **file d'impression**, le mode XCC permet de réguler la réponse de l'imprimante face à des modèles de couleur non définis en leur affectant des fichiers source par défaut. Ces fichiers source par défaut permettent d'obtenir un résultat d'apparence similaire lorsque le travail est soumis depuis DocuSP à une imprimante Xerox compatible (DocuColor 2045/2060/6060 et DocuColor iGen3, à l'heure actuelle).

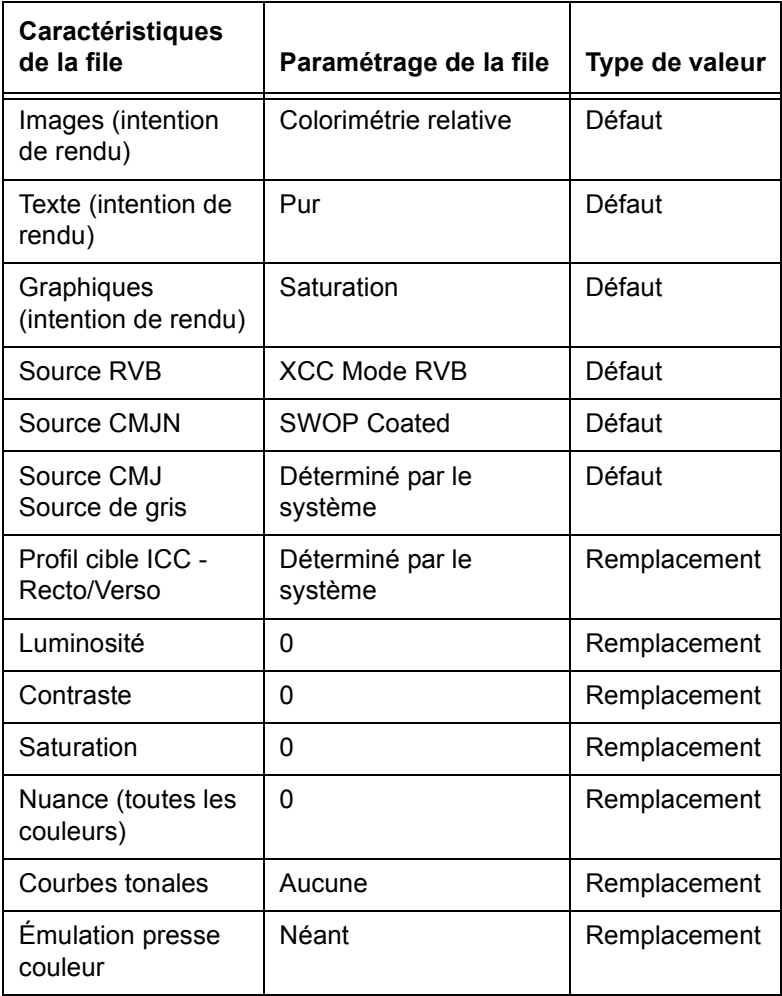

#### Tableau 2-3. Valeurs par défaut et valeurs de **remplacement du mode XCC**

#### <span id="page-18-0"></span>Mode couleur personnalisé (mode par défaut)

SÈlectionnÈ au niveau de la **file d'impression**, le mode couleur personnalisé permet aux utilisateurs ayant une très bonne maîtrise des techniques de gestion des couleurs d'effectuer des réglages spécifiques à l'aide d'outils couleur standard.

Les utilisateurs avancés peuvent créer des files d'impression définies avec des caractéristiques couleur, des valeurs par défaut et des valeurs de remplacement spécifiques. Les caractéristiques de ces files sont affectées automatiquement aux travaux qui leur sont soumis. Le flux de travaux dans le contrôleur DocuSP est ainsi amélioré et le nombre de paramËtres nÈcessaires pour un jeu standard de travaux couleur est réduit.

#### <span id="page-18-1"></span>**ParamËtres couleur**

Les outils couleur permettent d'effectuer des réglages relatifs aux images couleur.

- La **luminosité** permet de contrôler le caractère clair ou obscur de l'image couleur.
- **EXECO LE CONTER COLLET CORREGIST CONTEX CONTEX CONTEX CONTEX CONTEX CONTEX CONTEX CONTEX CONTEX CONTEX CONTEX CONTEX CONTEX CONTEX CONTEX CONTEX CONTEX CONTEX CONTEX CONTEX CONTEX CONTEX CONTEX CONTEX CONTEX CONTEX CONTEX** les tons sombres d'une image.
- $\cdot$  La **saturation** permet de contrôler la consistance ou la pureté de l'image couleur.
- $\cdot$  Les paramètres de **nuance** permettent d'augmenter ou de diminuer la quantité d'une couleur dans une image.
- $\cdot$  La création de **courbes tonales utilisateur** permet d'obtenir une cohÈrence du rendu de couleur sur la base d'un ensemble de caractéristiques données. Les courbes tonales sont sauvegardées et appliquées aux travaux.

#### <span id="page-19-0"></span>**Outils de qualité image**

Les outils de qualité image permettent d'améliorer la qualité de l'image.

- **EXEC Le recouvrement des couleurs** permet de compenser les erreurs de cadrage qui sont à l'origine de problèmes de zones blanches ou de décalages de couleur.
- **·** surimpression du noir permet de compenser les bandes blanches qui peuvent apparaître lorsque du texte noir est imprimé directement par-dessus une couleur.

 $\Box$ 

*Remarque : La surimpression noire peut parfois engendrer des rÈsultats inattendus lorsque iGen3 est utilisÈe. Il est donc conseillÈ d'Èviter d'utiliser cette fonction avec iGen3.*

 $\cdot$  L'anti-aliassage permet de réduire l'effet de crénelage qui peut affecter les lignes et les courbes d'un texte ou d'un dessin au trait.

#### <span id="page-19-1"></span>**Couleur - options avancées**

Les options de couleur avancées comprennent un ensemble d'outils permettant à l'utilisateur avancé d'obtenir une qualité de couleur optimale.

- L'onglet **Couleur source** répertorie tous les profils couleur source. Il permet d'interpréter les données non-définies d'un travail entrant. DocuSP respecte les profils source intégrés.
- $\cdot$  L'onglet **Couleur imprimée** permet d'accéder à un ensemble d'outils utilisés lors de la conversion des couleurs du modèle indépendant vers le modèle CMJN de l'imprimante.
	- $-$  Les **trames de demi-teintes** sont des trames produites en imprimant des points ou des lignes selon un motif déterminé. La distance entre les points est fixe. Par contre, la taille des points varie selon l'intensité de la couleur. Plus la couleur est sombre, plus le point est grand.

Les demi-teintes prises en charge par iGen3 comprennent les trames suivantes : 150 points, 175 points, 200 points et stochastique. La série des DC 20xx/ 60xx prend en charge les trames de 150 points, 200 points, 200 lignes, 300 lignes et 600 lignes.

Les demi-teintes stochastiques appliquent des trames de façon aléatoire lorsque les différences de teinte varient selon des concentrations différentes de points et selon la taille des points.

#### Nouvel échantillon image

L'interpolation (ou rééchantillonnage) permet d'obtenir une qualité d'image optimale. Ce procédé consiste à estimer une valeur de fonction à partir de deux valeurs connues afin de faciliter la transition entre deux échantillons adjacents, plutôt que de passer par la reproduction de pixels qui produit des effets de "blocs" dans l'image. Les méthodes d'interpolation prises en charge sont les suivantes :

#### **Voisin proche**

#### **Bilinéaire**

#### Intelligente

Remarque : Ces méthodes de rééchantillonnage d'image sont présentées en détail dans le chapitre 4 : Utilisation des outils couleur

#### - Sortie

<span id="page-20-1"></span>Les profils cible permettent de convertir l'espace colorimétrique de référence dans le modèle CMJN.

Il existe des profils cible prédéfinis pour le traitement achromatique (ou GCR, Gray Component Replacement). Ce traitement remplace des pourcentages équivalents de gris pour les couleurs (CMJ) par du noir. Cela permet d'économiser le toner et d'éviter les problèmes de dépôt.

<span id="page-20-0"></span>L'émulation peut être sélectionnée au lieu des profils de destination afin de choisir un profil couleur qui émule un type de profil de sortie spécifique à un support ou une imprimante.

<span id="page-21-2"></span>Le **rendu d'intention** donne accès à des options de reproduction de couleur. Pour une présentation détaillée des intentions de rendu disponibles, se référer au chapitre 4 : Utilisation des outils couleur. Les différentes intentions de rendu sont les suivantes :

**Saturation Photographie ColorimÈtrie relative ColorimÈtrie absolue Pur**

#### <span id="page-21-0"></span>**Impression monochrome**

L'impression monochrome permet de convertir le contenu couleur en gris. Pour plus de détails et pour des informations sur la facturation, se référer à l'aide en ligne.

#### <span id="page-21-1"></span>**Éditeur de couleur d'accompagnement**

DocuSP comporte une table LUT intégrée qui permet de reproduire les couleurs d'accompagnement entrantes (PANTONE® Coated ou Uncoated) à l'aide des couleurs PANTONE® correspondantes créées dans le modèle CMJN DocuSP. Si le fichier PostScript ou PDF comporte des couleurs Uncoated, Process ou ProSim, la représentation couleur CMJN est créée à partir des valeurs du fichier PostScript.

L'Éditeur de couleur d'accompagnement permet à l'utilisateur de modifier l'impression standard DocuSP pour chaque couleur PANTONE®

Pour de plus amples informations sur l'onglet Éditeur de couleur d'accompagnement, se référer au chapitre 4 : Utilisation des outils couleur.

#### <span id="page-22-0"></span>**OPI**

OPI (Open PrePress Interface) est un procédé qui permet de remplacer les images basse résolution par des images haute résolution lors de la rastérisation. La soumission des travaux comportant des images basse résolution étant beaucoup plus rapide, ce procédé permet d'accélérer la phase de soumission des travaux.

Pour plus de détails sur la fonction OPI, se référer au chapitre 4 : Utilisation des outils couleur.

#### <span id="page-22-1"></span>**DRI**

L'onglet *Travail : Caractéristiques* comporte une option qui permet de sauvegarder les images DRI (Display Resolution Images) incorporées dans un travail. Celle-ci doit être activée pour permettre d'afficher et de modifier ces dernières depuis le contrôleur DocuSP

# <span id="page-24-0"></span>**3. Gestion des supports et étalonnage**

Les systèmes couleur DocuSP permettent d'effectuer des impression couleur de haute qualité grâce à un modèle de gestion des supports alliant efficacité et souplesse. Les procédés d'association, d'étalonnage et de caractérisation sont particulièrement importants pour la gestion des supports.

L'étalonnage permet de rétablir des conditions standard sur l'imprimante ; il est ainsi possible d'obtenir et de conserver une qualité de couleur cohérente pour chaque support ou groupe couleur ou trame de demi-teinte.

Lors de l'étalonnage DocuSP, le spectrophotomètre X-Rite DTP41 est utilisÈ pour mesurer et ajuster la balance des gris de l'impression couleur CMJN. Cet appareil doit être étalonné quotidiennement. Consulter l'aide en ligne DocuSP pour des instructions d'étalonnage détaillées.

L'étalonnage s'effectue généralement une fois pour chaque combinaison de groupe couleur et de trame de demi-teinte. Si une trame de demi-teinte ou un groupe couleur n'est pas utilisé pour l'impression, il n'est pas nécessaire de l'étalonner.

Une fois le support étalonné, DocuSP sauvegarde les résultats et sélectionne automatiquement l'étalonnage le plus récent correspondant au support utilisé pour le travail. DocuSP permet de sauvegarder jusqu'à cinq étalonnages par support. Chacun de ces étalonnages sauvegardés est affecté au groupe couleur du support correspondant et est utilisé pour tous les autres supports du groupe.

# <span id="page-25-0"></span>**Caractérisation**

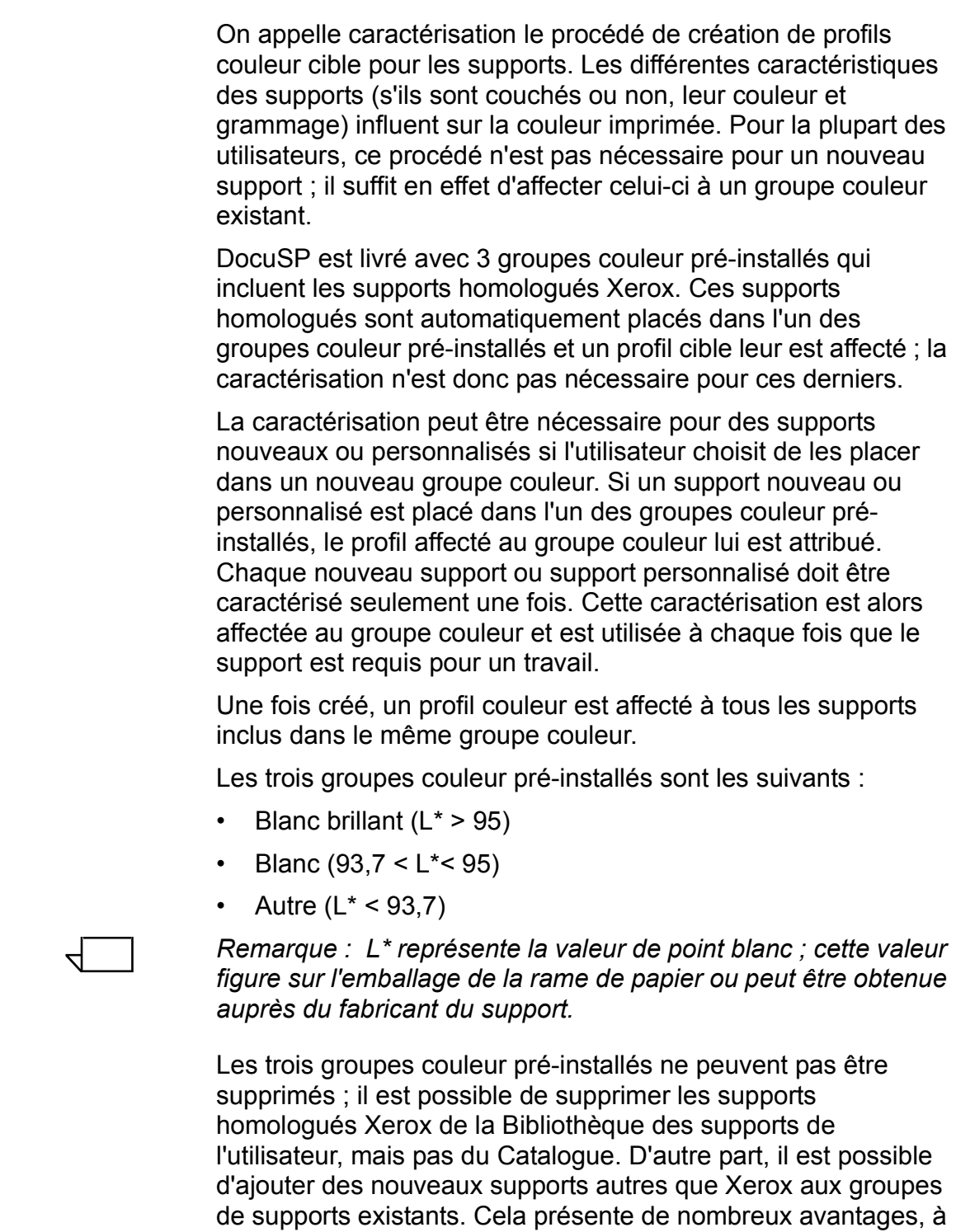

condition toutefois que les supports partagent la même valeur de point blanc.

Il est recommandé à l'utilisateur de placer tout support coloré qu'il souhaite utiliser dans le groupe Autre, bien que de très bons résultats puissent être obtenus en affectant tous les supports au groupe Blanc. Cela peut paraître illogique, mais la pratique prouve que ce procédé est satisfaisant. Pour la plupart des utilisateurs qui impriment sur des supports beiges ou bleu clair, par exemple, il est plus important d'obtenir des images de bonne qualité sur des supports non standard que de privilégier une cohÈrence maximale des couleurs.

Conserver le modèle des "3 supports" présente l'avantage de limiter l'étalonnage à seulement trois supports représentatifs du reste de leur groupe. Ce modèle des "3 supports" est recommandé pour la plupart des flux de travaux ; en effet, il nécessite plus de réglages que pour des flux de travaux "non spécifiés" mais permet d'obtenir de meilleurs résultats au niveau de la couleur.

#### <span id="page-26-0"></span>**Conseils relatifs aux supports homologués Xerox**

Ci-dessous se trouvent quelques conseils généraux quant à l'utilisation des supports homologués Xerox :

Il est possible de modifier certains des attributs des supports homologués Xerox. Cependant, quelques attributs fondamentaux ne sont pas modifiables du fait qu'ils ont une incidence directe sur le traitement couleur.

Ces attributs fondamentaux sont les suivants :

- Nom
- Couleur
- Grammage
- Couchage
- ñ Type (type, opacitÈ, perforÈ, nombre d'onglets)
- Apprêt (iGen3 seulement)
- Groupe couleur
- Les supports homologués Xerox ne peuvent pas être déplacés d'un groupe couleur à un autre. Seuls les supports définis par l'utilisateur peuvent être déplacés et modifiés librement.

## <span id="page-27-0"></span>**Présentation du procédé d'étalonnage**

Pour une procédure d'utilisation détaillée de l'étalonnage, consulter l'aide en ligne.

Avant de lancer la procédure d'étalonnage, il convient de placer le support utilisé pour l'impression dans un magasin programmé pour ce dernier.

Pour commencer, étalonner le spectrophotomètre DTP41 X-Rite.

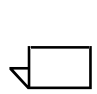

*Remarque : L'étalonnage du spectrophotomètre doit seulement Ítre effectuÈ une fois par jour.*

Utiliser la cible de référence à bandes réfléchissantes portant le même numéro de série que le spectrophotomètre et suivre les instructions fournies par X-Rite.

Dans la fenêtre *Gestionnaire de couleurs : Associations* de DocuSP, sÈlectionner le support ou le groupe couleur requis. Ouvrir l'assistant d'étalonnage et suivre les instructions affichées à l'écran.

Une fois l'étalonnage terminé, accepter les données obtenues. Ces données sont alors affectées au support ou au groupe couleur utilisé pour l'étalonnage.

#### <span id="page-27-1"></span>**…talonnage de la gamme des DocuColor 2045/2060/6060**

<span id="page-27-2"></span>Dans le cas des DC 2045/2060 et 6060, il est nécessaire d'effectuer un étalonnage au moins une ou deux fois par jour, ou plus souvent lors de l'impression de travaux dont la couleur est particulièrement importante.

Pour la gamme des DC 2045/2060/6060, le nombre d'impressions de cibles d'étalonnage est de 5 par défaut. Jusqu'à 200 cibles peuvent cependant être imprimées à la fois ; il est recommandé d'en imprimer 5 (c'est-à-dire 5 exemplaires des deux pages de la cible) puis de choisir le cinquième exemplaire pour l'étalonnage.

#### <span id="page-28-0"></span>**Étalonnage de la presse DocuColor iGen3**

<span id="page-28-2"></span>Pour DocuColor iGen3, l'étalonnage doit être effectué une fois par groupe de couleur, par demi-teinte et par période de huit heures.

Ainsi, si des travaux doivent être imprimés durant la nuit, avec par exemple le support A et une trame de demi-teinte de 175 points pour le travail n°1 et de 200 points pour le travail n°2, il est nécessaire d'effectuer un étalonnage pour le support A et pour 175 et 200 points pour cette période.

Les données obtenues sont alors affectées au support A pour une trame de demi-teinte de 175 points et au support A pour une trame de demi-teinte de 200 points.

Lors de l'étalonnage de supports A4 (8,5 x 11), imprimer 40 exemplaires recto des deux pages qui composent la cible. Pour des supports de plus grand format, imprimer 20 exemplaires recto de la cible ; il est recommandé d'utiliser le dernier exemplaire pour l'étalonnage.

#### <span id="page-28-1"></span>**Conseils relatifs aux cibles d'Ètalonnage**

Le logiciel d'étalonnage DocuSP vérifie la première couleur en haut de chaque bande d'étalonnage afin de s'assurer que les bandes 1-13 sont lues dans le bon ordre. Si un problème se produit lors de la dÈtection de cette couleur, ou si elle n'est pas détectée du tout, l'étalonnage échoue. Des variations de distance entre le haut de la page et l'image peuvent se produire avec la presse iGen3, ce qui peut engendrer des erreurs d'étalonnage si l'utilisateur place la cible trop loin dans le spectrophotomètre.

C'est principalement le cas lors de l'utilisation de cibles de format 11 x 17, car celles-ci doivent être réduites manuellement au format  $8.5 \times 17$  afin de pouvoir être alimentées dans le spectrophotomètre X-Rite. Cette coupe manuelle est à l'origine des variations de distance entre l'image et le haut de la page mentionnées ci-dessus.

Cette section fournit des instructions graphiques permettant de mener à bien l'étalonnage en dépit de ces variations.

Cette procédure s'adresse principalement aux utilisateurs de iGen3, à cause des erreurs de repérage page/image susmentionnées, mais elle peut aussi s'appliquer aux imprimantes DC20xx/60xx.

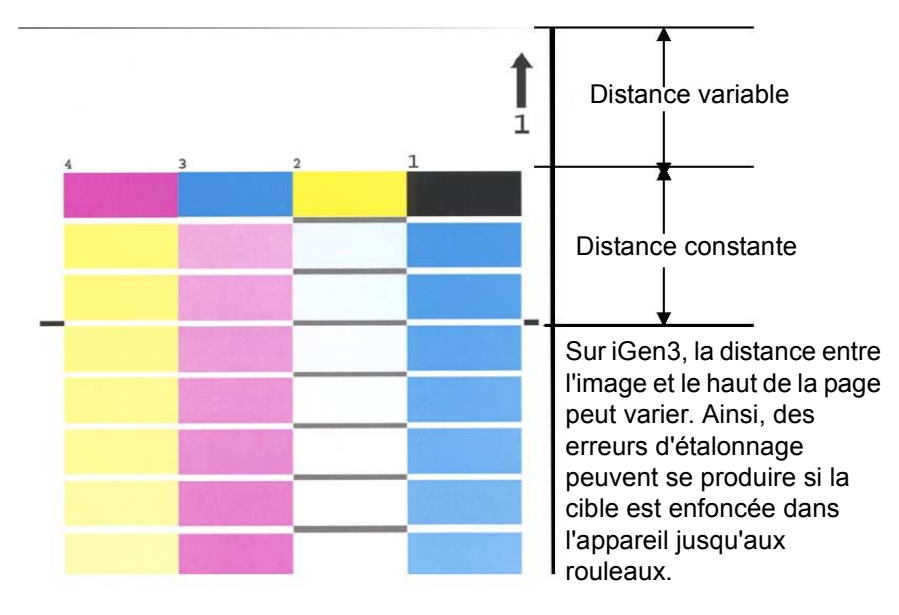

Étalonnage dans le cas de variation de position de l'image - iGen3

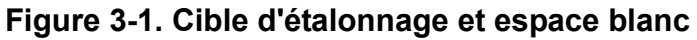

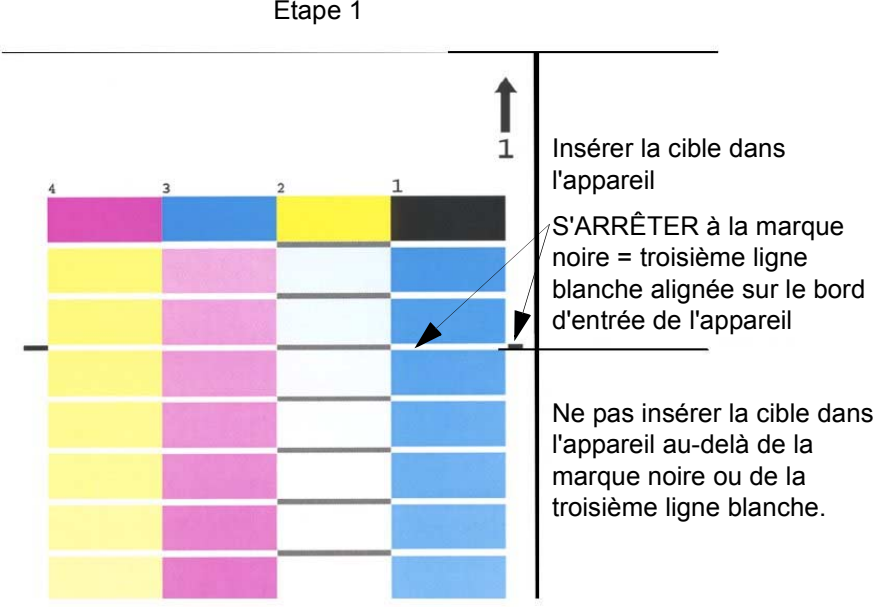

Etalonnage dans le cas de variation de position de l'image - iGen3 Étape 1

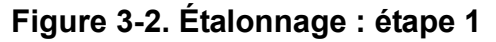

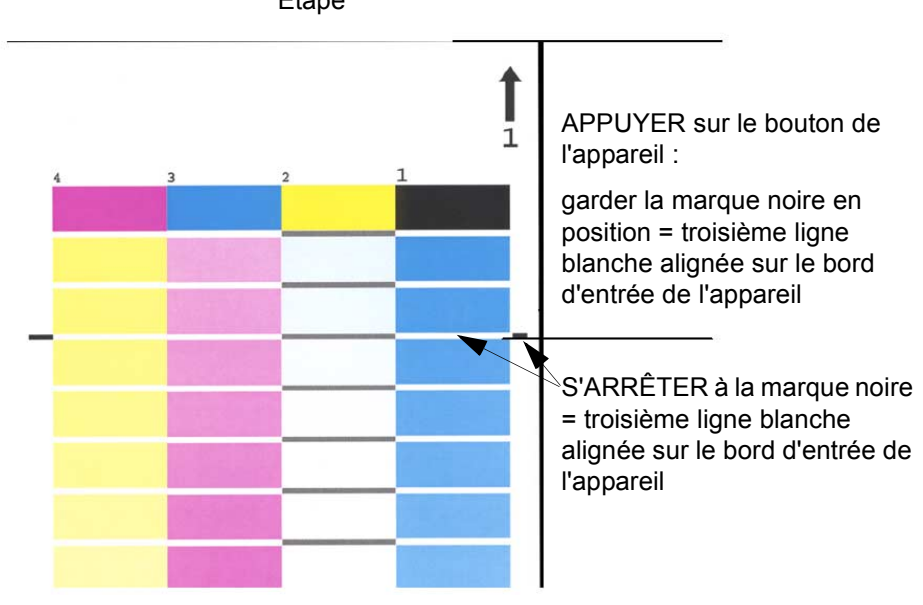

Étalonnage dans le cas de variation de position de l'image -Étape

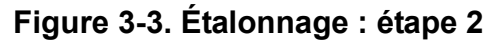

Étalonnage dans le cas de variation de position de l'image -Étape

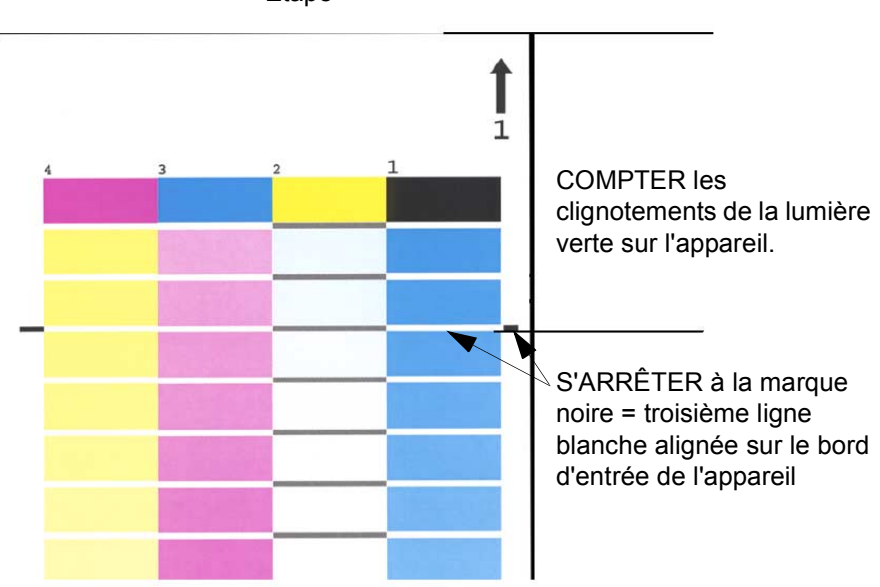

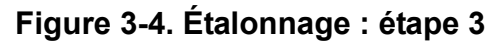

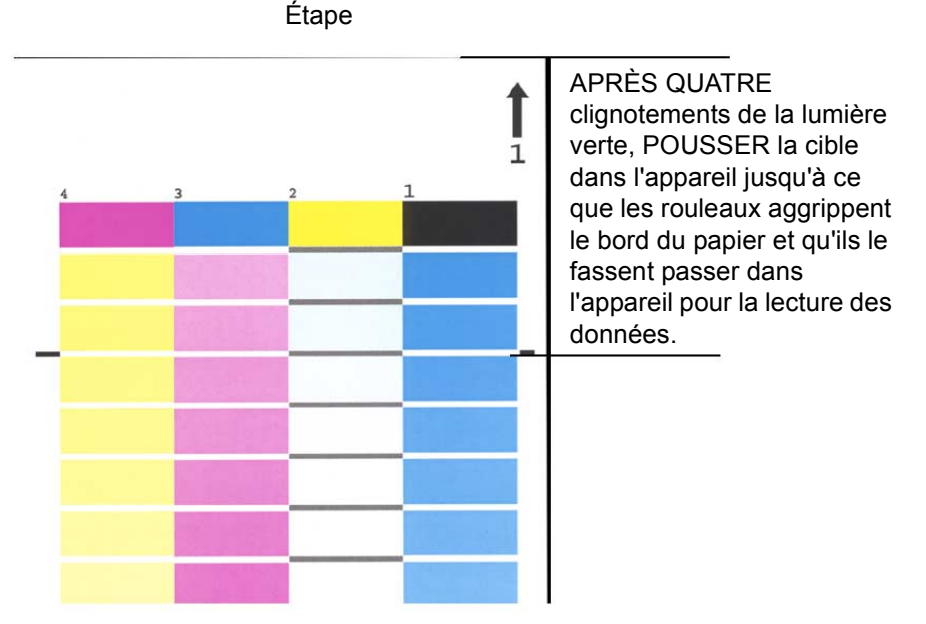

Étalonnage dans le cas de variation de position de l'image -

Figure 3-5. Étalonnage : étape 4

## <span id="page-31-0"></span>Conseils et astuces sur la gestion des supports

#### <span id="page-31-1"></span>Réglages généraux relatifs au flux des supports

#### <span id="page-31-2"></span>Réglage selon le modèle Nom de support non spécifié

Les réglages décrits dans cette section correspondent au modèle "Nom de support non spécifié". Ce flux est particulièrement approprié aux utilisateurs qui utilisent un nombre limité de supports et souhaitent obtenir des résultats couleur d'une grande cohérence en toute simplicité.

#### Points clés de cette approche :

- Un étalonnage unique permet de couvrir tous les supports utilisés sur un même site.
- Les caractéristiques par défaut sont utilisées pour tous les supports. Ainsi, des supports de blancheurs légèrement différentes (blanc brillant, blanc et autres) seront traités de la même façon par le système.

#### **Recommandations:**

- Utiliser ce flux de travaux lorsque les petites différences de blancheur entre les supports n'importent pas.
- Le paramétrage de ce flux de travaux est simple et très rapide.
- · Il est particulièrement aisé de maintenir une bonne cohérence des couleurs avec ce flux de travaux du fait qu'un étalonnage unique est toujours appliqué à tous les supports.
- L'utilisateur n'a pas besoin d'utiliser le Gestionnaire de couleurs ; seul le Gestionnaire d'impression est nécessaire pour ce flux de travaux.
- · Utiliser ce flux pour éviter les problèmes de travaux inéligibles qui peuvent se produire avec le modèle Support nommé.

#### Étapes à suivre (après installation du logiciel) :

- 1. Ouvrir le Gestionnaire d'impression Magasins et sélectionner un magasin (par exemple le magasin 1).
- 2. Sélectionner le format, le type, le couchage, et autres caractéristiques requises pour le support et fermer le Gestionnaire. Garder la valeur Non spécifié en tant que nom du support.
- 3. Procéder de la même façon pour les autres magasins : sélectionner les attributs physiques des supports et conserver le nom Non spécifié.

#### Étalonner TOUT support dont le nom est Non spécifié.

- Dans le Gestionnaire d'impression : Magasins, cliquer avec le bouton droit de la souris sur un magasin ou support quelconque et sélectionner [Étalonnage]. Procéder à l'étalonnage.
- Tous les supports et magasins sont maintenant étalonnés et chargés sur le système. Tout travail entrant dont l'un des paramètres correspond à un attribut de support ainsi défini, tel que le format, est imprimé depuis le magasin approprié.

#### **Remarques:**

- Les supports Non spécifiés sont toujours placés dans le groupe par défaut et utilisent les données d'étalonnage et les profils cible de ce groupe.
- · Par la suite, le groupe par défaut peut être modifié et utilisé pour tous les supports Non spécifiés définis sur le système.

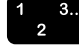

#### <span id="page-33-0"></span>**RÈglage du modËle Trois supports**

Cette configuration repose sur trois groupes de supports qui représentent l'ensemble des supports utilisés. Les trois groupes créés par Xerox représentent les catégories de supports Blanc brillant, Blanc et Autres.

Par opposition au flux de travaux Non spécifiés, cette configuration permet de tenir compte des différences de blancheur entre les supports tout en utilisant seulement trois groupes.

Dans cette configuration, l'utilisateur doit ajouter tous les supports autres que Xerox qu'il souhaite utiliser à l'un des trois groupes.

- $\cdot$  Blanc brillant (supérieur à 95)
- Blanc (93,7  $>$  L<sup>\*</sup>  $\leq$  95)
- Autre ( $L^* \le 93,7$ )

*Remarque : Les valeurs de point blanc figurent sur l'emballage*  de la rame de papier ou peuvent être obtenues auprès du *fabricant.*

#### **Points clés de cette approche :**

- Elle permet de tenir compte des variétés de blancheur d'un ensemble de supports différents.
- L'étalonnage est restreint à seulement trois types de supports.
- Cette approche est recommandée pour la plupart des flux de travaux.
- Elle nécessite trois étalonnages de support au lieu d'une (contrairement au modèle Non spécifié).

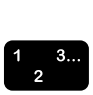

 $\Box$ 

#### **Ajout d'un support homologuÈ Xerox :**

- 1. Sélectionner [Gestionnaire d'impression : Bibliothèque de supports : Catalogue de supports].
- 2. Sélectionner un support Xerox et l'ajouter du Catalogue à la Bibliothèque.
- 3. SÈlectionner le support requis dans le Gestionnaire d'impression et l'étalonner si nécessaire.

 $\Box$ 

*Remarque : L'un des trois profils suivants est affectÈ aux supports prÈ-installÈs : Blanc brillant, Blanc ou Autre, sur la base de leur groupe couleur.*

#### **Ajout d'un nouveau support autre que Xerox :**

- 1. SÈlectionner [Gestionnaire d'impression : Nouveau support].
- 2. Spécifier le nom à affecter au support.
- 3. SÈlectionner le groupe couleur requis, s'il ne s'agit pas du groupe par défaut.
- 4. L'étalonnage du groupe couleur est automatiquement affecté au nouveau support.

```
\Box
```
 $\begin{array}{c} 1 & 3. \\ 2 \end{array}$ 

*Remarque : Ne pas oublier que si tout autre support*  appartenant au même groupe de blancheur a été étalonné, le *nouveau support acquiert automatiquement l'Ètalonnage affectÈ au groupe.*

 $\Box$ 

*Remarque : Sur iGen3, tout support personnalisé est créé depuis l'interface de la presse et est automatiquement placÈ dans le groupe par dÈfaut. Cependant, il est possible de déplacer le support vers un autre groupe depuis le contrôleur DocuSP.*

| Nom du<br>groupe         | Nom du papier                           | Numéro<br>R | g/m <sup>2</sup> | $L^*$ | Critère de<br>regroupement<br>par L* |
|--------------------------|-----------------------------------------|-------------|------------------|-------|--------------------------------------|
| <b>Blanc</b><br>brillant | Color Expressions 98 Bright White Cover | 3r11160     | 270              | 97.8  | $(L^* > 95)$                         |
|                          | Color Expressions 98 Bright White Cover | 3r5533      | 176              | 97.7  |                                      |
|                          | Color Expressions 98 Bright White Cover | 3r6386      | 163              | 97.6  |                                      |
|                          | Digital Color Colotech Natural White    | 3r97102     | 100              | 97.5  |                                      |
|                          | Color Expressions+ 96                   | 3r11390     | 163              | 97.1  |                                      |
|                          | Color Expressions+ 96                   | 3r11385     | 105              | 97.0  |                                      |
|                          | Color Expressions+ 96                   | 3r11387     | 120              | 97.0  |                                      |
|                          | Color Expressions+ 96                   | 3r11380     | 90               | 96.8  |                                      |
| <b>Blanc</b>             | Digital Color Colotech+ SuperGloss      | 3r95451     | 135              | 95.0  | $(93.7 < L^* <$<br>95)               |
|                          | <b>Digital Color Super Gloss</b>        | 3r6290      | 8pt              | 94.8  |                                      |
|                          | <b>Digital Color Super Gloss</b>        | 3r6294      | 10pt             | 94.7  |                                      |
|                          | <b>Digital Color Super Gloss</b>        | 3r6350      | 12pt             | 94.4  |                                      |
|                          | Digital Color Colotech+ Silk Coated     | 3r97166     | 120              | 94.3  |                                      |
|                          | Digital Color Gloss Cover               | 3r11339     | 280              | 94.2  |                                      |
|                          | Digital Color Colotech+                 | 3r94641     | 90               | 94.1  |                                      |
|                          | Digital Color Silk                      | 3r11360     | 140              | 93.9  |                                      |
|                          | Digital Color Silk Cover                | 3r11363     | 280              | 93.8  |                                      |
|                          | Digital Color Silk Cover                | 3r11357     | 210              | 93.8  |                                      |
|                          | Digital Color Colotech+                 | 3r94672     | 250              | 93.8  |                                      |

Tableau 3-1. Groupement d'échantillons de supports sur DocuSP

| Autre | <b>Digital Color Gloss Cover</b>     | 3r11333 | 210 | 93.7 | $(L^* \le 93.7)$ |
|-------|--------------------------------------|---------|-----|------|------------------|
|       | Digital Color Colotech+ Gloss Coated | 3r95224 | 120 | 93.7 |                  |
|       | Digital Color Colotech+              | 3r97098 | 280 | 93.7 |                  |
|       | Digital Color Colotech+ Gloss Coated | 3r97163 | 280 | 93.6 |                  |
|       | Digital Color Colotech+              | 3r94668 | 220 | 93.5 |                  |
|       | <b>Digital Color Gloss Text</b>      | 3r11336 | 140 | 93.4 |                  |
|       | Digital Color Graphics White Fiber   | 3r11166 | 105 | 93.4 |                  |
|       | Digital Color Colotech+              | 3r94661 | 200 | 93.3 |                  |
|       | Digital Color Colotech+              | 3r94646 | 100 | 93.3 |                  |
|       | Digital Color Colotech+              | 3r94656 | 160 | 93.3 |                  |
|       | Digital Color Gloss Text             | 3r11330 | 120 | 93.2 |                  |

Tableau 3-1. Groupement d'échantillons de supports sur DocuSP

#### <span id="page-36-0"></span>**Conseils relatifs aux supports personnalisés et colorés**

Il est recommandé à l'utilisateur de placer tous ses supports, y compris les supports nouveaux ou personnalisés, dans l'un des trois groupes couleur pré-définis. Les besoins d'étalonnage sont ainsi restreints aux trois groupes de demi-teintes.

Il peut être utile de placer tous les supports colorés dans un seul groupe. Puisque tous les supports colorés ont par définition un point blanc inférieur à L<sup>\*</sup> 93,7, il paraît logique de placer tous les supports autres que blancs dans le groupe couleur Autre. Cependant, certains utilisateurs trouvent plus satisfaisant les résultats obtenus en affectant des profils Blanc ou Blanc brillant à de tels supports.

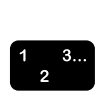

Pour déterminer simplement le meilleur groupe couleur pour un support coloré spécifique, procéder comme suit :

- 1. Affecter le support à un magasin.
- 2. Le cas échéant, dans [Gestionnaire d'impression : Magasins], sÈlectionner l'option permettant de forcer l'alimentation à partir de ce magasin. Il est également possible de programmer un support spécifique pour le travail.

 $\Box$ 

*Remarque : L'option permettant de forcer l'alimentation à partir d'un magasin n'est pas disponible pour iGen3.*

- 3. Soumettre le travail à une file de travaux suspendus sur le contrôleur. Ce travail doit contenir différents types d'image (photos, demi-teintes et graphiques) ainsi que du texte. Il est nécessaire de connaître le résultat attendu de ce travail d'impression sur un support couché ou non couché.
- 4. Ouvrir la fenêtre des caractéristiques du travail dans le Gestionnaire de travaux.
- 5. Sélectionner [Couleur Options avancées : Couleur imprimée].
- 6. Sur l'onglet Couleur imprimée, sélectionner la case d'option Profil cible et ouvrir le menu déroulant.
- 7. Sélectionner un profil correspondant à celui de l'un des trois groupes couleur pré-installés.
- 8. Cliquer sur [OK] pour fermer la boîte de dialogue Couleur -Options avancées et sur [OK] à nouveau pour sauvegarder les modifications effectuées.
- 9. Cliquer avec le bouton droit de la souris dans le Gestionnaire de Travaux et sélectionner [Épreuve] dans le menu contextuel qui s'affiche. Le travail est libéré pour la rastérisation.
- 10. Récupérer le travail dans le bac supérieur de l'imprimante.
- 11. Répéter les étapes 4 à 10 deux fois, en sélectionnant un profil cible différent à chaque fois.

Remarque : Une fois l'épreuve du travail imprimée, celui-ci apparaît dans la liste des travaux inactifs du Gestionnaire de travaux en tant que "Épreuve réussie". Cela vaut pour les deuxième et troisième épreuves effectuées.

12. Comparer les trois épreuves. En déterminant quel profil cible produit le meilleur résultat pour le support coloré, il est aisé de déterminer à quel groupe couleur le support doit être affecté.

Si aucune des trois épreuve n'est satisfaisante, il est possible de créer un nouveau groupe couleur dans lequel placer le support. De plus, il peut être nécessaire d'utiliser une courbe tonale utilisateur spécifique pour faire correspondre des couleurs précises.

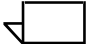

Remarque : Pour la plupart des utilisateurs, le groupe Blanc produit des résultats satisfaisants quels que soient la couleur, le couchage, le point blanc ou le grammage des supports utilisés

# <span id="page-38-0"></span>**4. Utilisation des outils couleur**

Le contrôleur DocuSP propose un certain nombre d'outils de gestion des couleurs. Pour déterminer quels outils utiliser, il importe de prendre en considération les exigences liées au travail et les connaissances de l'utilisateur en matière de gestion des couleurs.

Pour tenir compte des différences que les diverses exigences liées au travail et connaissances de l'utilisateur impliquent, le contrôleur DocuSP propose trois niveaux de gestion des couleurs ; chacun de ces niveaux produit des impressions couleur de haute qualité.

- La gestion automatique des couleurs permet d'obtenir des couleurs cohérentes et de qualité en effectuant des Ètalonnages rÈguliers et en utilisant le mode XCC ou le mode spécifique aux imprimantes au niveau de la file d'impression.
- La gestion des couleurs simplifiée permet d'obtenir des couleurs cohérentes et de qualité en effectuant des Ètalonnages rÈguliers et repose sur des outils couleur simples d'utilisation pour ajuster les nuances de couleur (avec par exemple des curseurs de défilement pour définir aisément les valeurs de luminosité, de contraste et de saturation). Les options de recouvrement des couleurs, de surimpression du noir et d'anti-aliassage sont aussi disponibles.
- La gestion des couleurs avancée permet d'obtenir des couleurs cohérentes et de qualité en effectuant des Ètalonnages rÈguliers et repose sur un ensemble d'outils couleur standard pour effectuer les différents réglages couleur requis.

# <span id="page-39-0"></span>**Utilisation du mode couleur personnalisé (mode par défaut)**

Le mode couleur personnalisé est le mode par défaut affecté aux nouvelles files d'impression. Il permet d'obtenir d'excellents résultats pour la plupart des travaux. Ce mode peut être utilisé par les utilisateurs avancés pour déterminer les caractéristiques couleur à appliquer à un travail, les rendus, les rééchantillonnages d'image, les émulations et les courbes tonales utilisateurs. Ces réglages couleur personnalisés peuvent être effectués au niveau du travail ou de la file d'impression.

Les utilisateurs avancés peuvent créer des files dotées de caractéristiques couleur spécifiques ; ces caractéristiques sont alors automatiquement affectées à tous les travaux soumis aux files correspondantes.

Les files de ce type permettent aux opérateurs d'obtenir une impression couleur de grande qualité sans avoir besoin de maîtriser les principes des profils couleur dans les détails. Ces profils sont en effet définis avant toute intervention de l'opérateur.

#### <span id="page-39-1"></span>**Outils couleur standard**

Les outils couleur standard peuvent être utilisés au niveau de la file d'impression, du travail ou de la page. Les réglages qu'ils permettent d'effectuer concernent l'ensemble des couleurs et les valeurs sélectionnées sont additives (dans le cas où plusieurs réglages sont effectués pour une image).

Ces réglages prennent effet pendant la rastérisation, lorsque le profil d'impression CMJN DocuSP est créé.

Il est recommandé d'utiliser ces outils lorsqu'une image requiert des réglages couleur généraux pouvant être effectués à partir de l'un d'entre eux.

- $\cdot$  Le paramètre de Luminosité permet d'éclaircir ou d'assombrir une image.
- ï Une augmentation de la valeur de **Contraste** permet d'éclaircir les zones claires et d'assombrir les zones foncées.

Une diminution de la valeur de **Contraste** permet d'assombrir les zones claires et d'éclaircir les zones foncées. ï Une augmentation de la **Saturation** permet d'obtenir des couleurs plus vives.

Une diminution de la **Saturation** donne des couleurs moins vives.

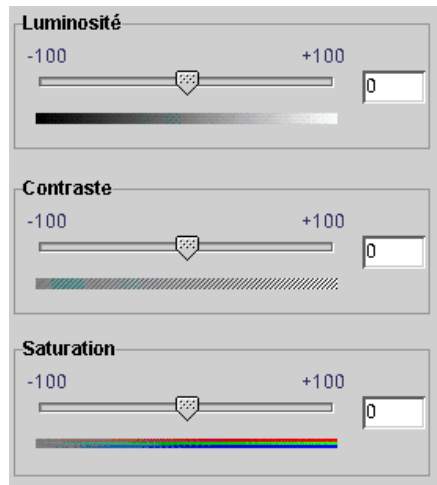

#### Figure 4-1. Réglage des paramètres couleur de Luminosité, Contraste et Saturation

• L'ajout ou la suppression de couleurs à l'aide des paramètres de **Nuance** influe sur l'ensemble des couleurs de l'image.

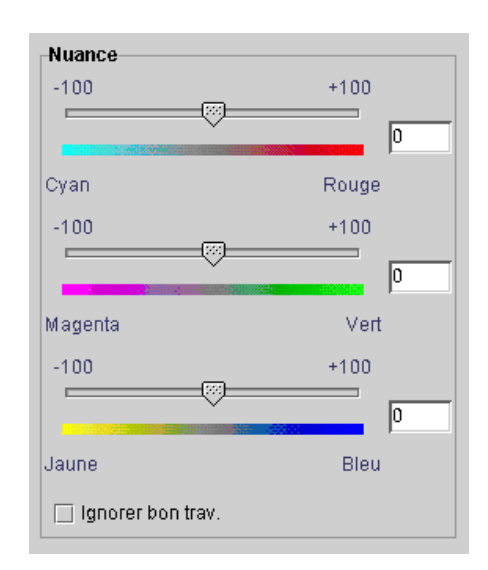

Figure 4-2. Réglage des paramètres de Nuance

- Cyan / Rouge : un déplacement du curseur vers le cyan permet d'augmenter la quantité de cyan utilisée en réduisant la quantité de rouge. Déplacer le curseur vers le rouge conduit à ajouter du rouge en diminuant la quantité de cyan.
- Magenta / Vert : un déplacement du curseur vers le Magenta permet d'augmenter la quantité de magenta utilisée en réduisant la quantité de vert. Déplacer le curseur vers le vert conduit à ajouter du vert en diminuant la quantité de magenta.
- Jaune / Bleu : un déplacement du curseur vers le jaune permet d'augmenter la quantité de jaune utilisée en réduisant la quantité de bleu. Déplacer le curseur vers le bleu conduit à ajouter du bleu en diminuant la quantité de jaune.

#### <span id="page-41-0"></span>**Outils de qualité image**

Les outils de qualité image peuvent être utilisés au niveau de la file d'impression, du travail ou de la page.

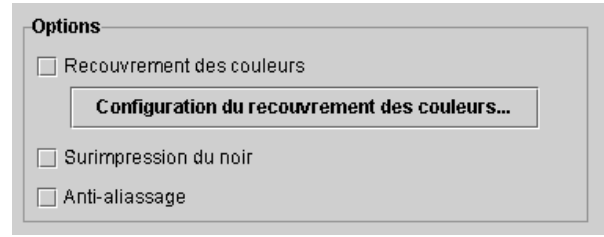

#### **Figure 4-3. Outils de qualité image**

<span id="page-41-1"></span>Le **Recouvrement des couleurs** permet de compenser les blancs qui peuvent apparaître entre les couleurs et les décalages de couleur causés par les erreurs de cadrage.

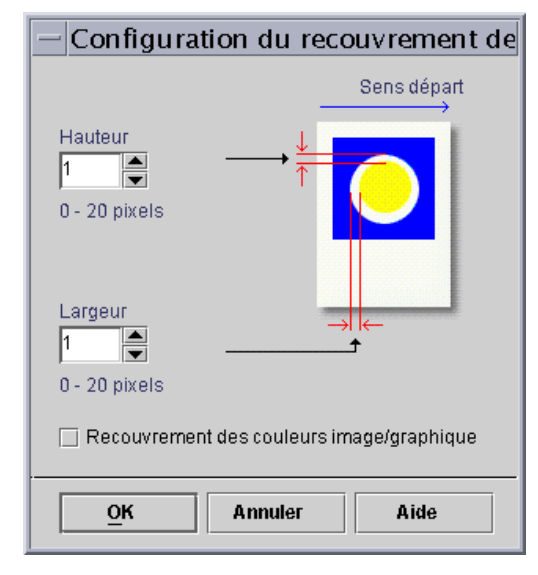

#### Figure 4-4. Boîte de dialogue Configuration du recouvrement des couleurs

Le recouvrement des couleurs est généralement défini sur le contrôleur DocuSP mais il peut aussi être spécifié au niveau de l'application cliente, selon l'application utilisée. Dans le cas où ce réglage a déjà été effectué dans l'application, il ne doit pas être défini sur le contrôleur.

- Surimpression du noir
	- La surimpression du noir de DocuColor 2045/2060/6060 permet d'éviter que le fond d'un objet noir ne soit supprimé : l'image noire est ainsi imprimée par dessus la couleur, ce qui permet d'éviter les bandes blanches qui peuvent apparaître autour des objets noirs. La Figure 4-3. représente la boîte de dialogue permettant de définir cette fonction.
	- La presse DocuColor iGen3 applique les couleurs sur l'image d'une façon particulière, avec le noir appliqué en premier. Dans ce cas particulier, l'utilisation de la surimpression noire peut conduire à une impression galeuse des noirs.

Par défaut, la surimpression noire est désactivée pour iGen3 et il est recommandé de n'utiliser cette fonction que lorsque cela est absolument nécessaire.

L'Anti-aliassage permet de réduire l'effet de crénelage qui peut affecter les lignes et les courbes d'un texte ou d'un dessin au trait. La Figure 4-3, représente la boîte de dialogue permettant d'activer cette fonction.

#### <span id="page-43-0"></span>**Courbes tonales utilisateur**

Les courbes tonales utilisateur permettent à l'utilisateur avancé de contrôler la couleur imprimée pour les séparations des couleurs d'une image (individuellement ou globalement).

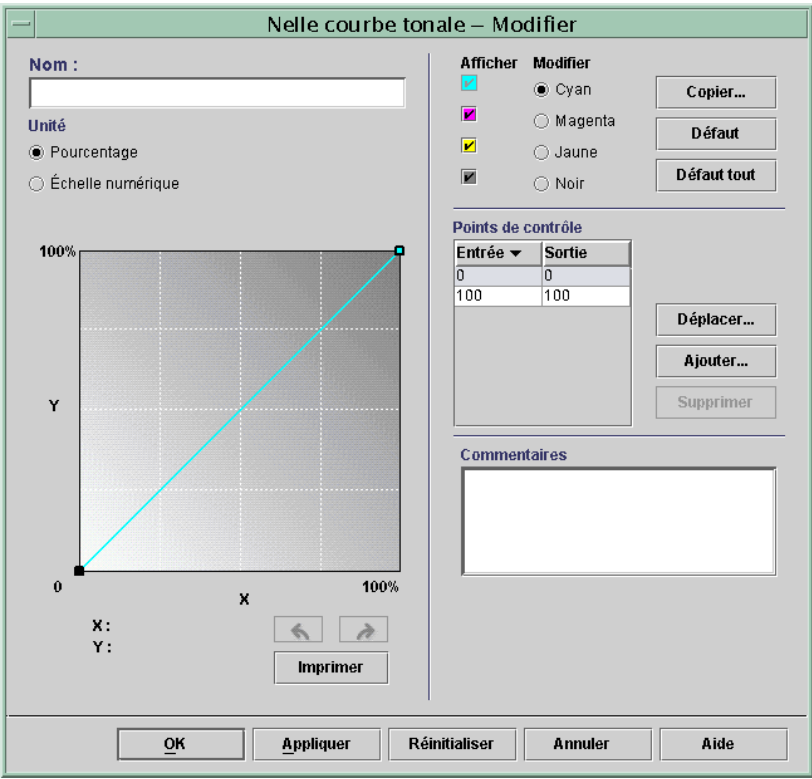

#### Figure 4-5. Fenêtre de configuration des courbes tonales utilisateur

La création de courbes tonales utilisateur permet d'effectuer et de sauvegarder des réglages couleur qui peuvent être appliqués aux travaux. Ce procédé ne doit être utilisé que par des utilisateurs ayant une excellente maîtrise de la gestion des couleurs.

Il est par exemple possible de créer une courbe tonale pour certains travaux afin de compenser les teintes magenta générées de façon constante par un périphérique spécifique. Un paramètre de courbe tonale pour cette teinte peut être défini et appliqué à tous les travaux soumis à partir de ce périphérique. Cela permet de raccourcir le temps de préparation des travaux et de s'assurer que la même valeur est appliquée à tous les travaux soumis à partir de ce périphérique.

#### <span id="page-44-0"></span>**Outils couleur avancés**

Les utilisateurs experts peuvent utiliser les outils couleur avancés pour effectuer des réglages couleur de haut niveau. Ainsi, ils peuvent sÈlectionner des profils couleur source et cible à utiliser lors de la conversion vers le modèle CMJN de l'imprimante.

L'utilisation de ces outils dépend des exigences de l'utilisateur en matière de couleur. Ils peuvent être utilisés pour améliorer la qualité de la couleur.

 $\cdot$  La fonction **Couleur source** permet de sélectionner un profil couleur RVB, CMJN ou Gris pour l'image en entrée, selon les types d'objet.

En l'absence d'un profil intégré pour l'image, la sélection d'un profil couleur source conduit à placer l'image sur le chemin de traitement couleur correspondant à ce profil.

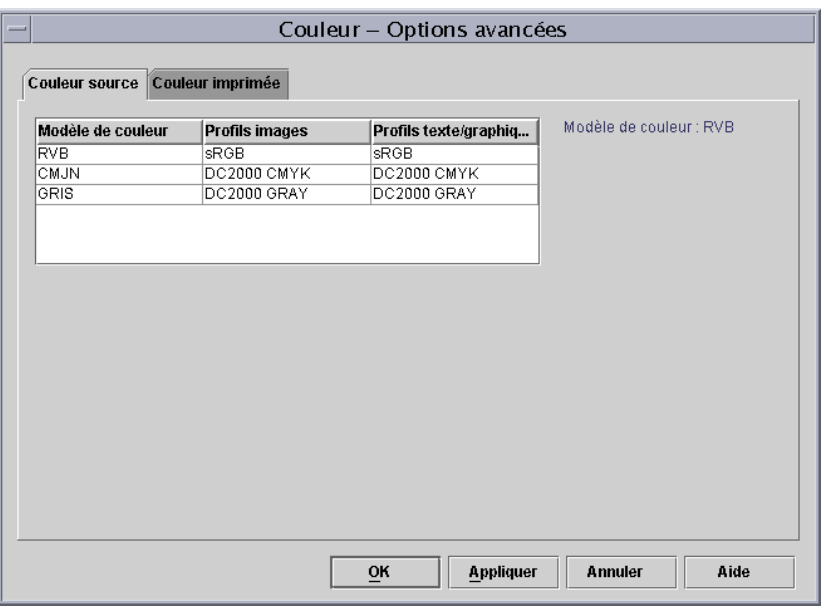

#### Figure 4-6. Couleur - options avancées : Boîte de **dialogue Couleur source**

- <span id="page-44-1"></span> $\cdot$  La fonction **Couleur imprimée** permet de sélectionner des profils dans le but de maximiser le potentiel couleur d'un système d'impression.
	- $-$  Les **trames de demi-teinte** sont créées en convertissant l'image selon un motif de points colorés. Plus les points sont de grande dimension, plus la couleur est sombre.

Pour iGen3, il est recommandé d'utiliser la valeur par défaut de 175 points pour la plupart des travaux et 200 points pour les travaux sur support couché.

<span id="page-45-0"></span>Pour DC 20xx/60xx, il est recommandé d'utiliser le profil par défaut.

Nouvel échantillon image : Le contrôleur DocuSP permet de sélectionner une méthode d'interpolation, aussi appelée rééchantillonnage, afin d'adapter les images pour obtenir une qualité d'image maximale au niveau de performance RIP requis. Le procédé d'interpolation consiste à estimer une valeur de fonction à partir de deux valeurs connues. Dans le contexte de l'interpolation d'image, la fonction de valeurs connues correspond à l'image en entrée et les valeurs estimées correspondent aux valeurs calculées pour l'image imprimée. L'interpolation d'image tente de faciliter la transition entre deux échantillons adjacents plutôt que de simplement reproduire des pixels (ce qui conduirait à une image avec effets de "blocs").

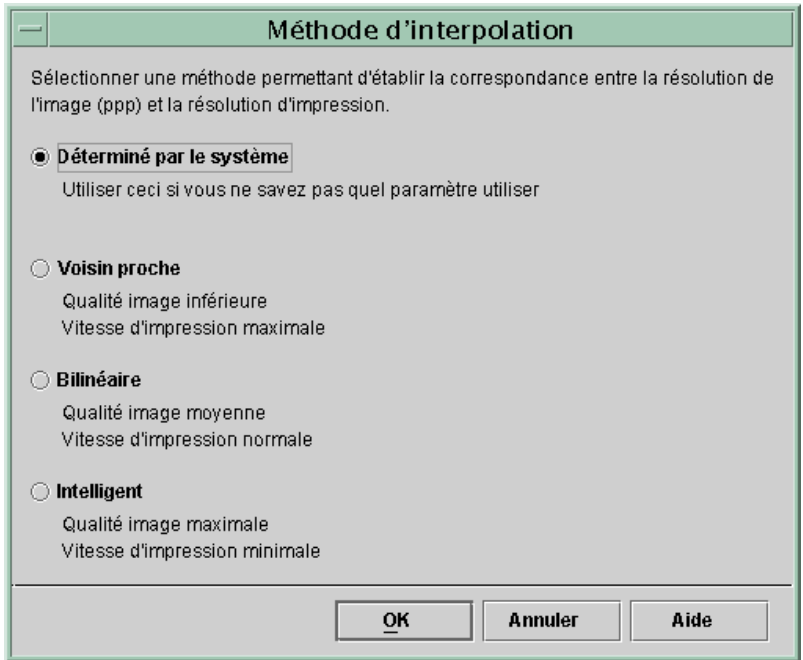

Figure 4-7. Méthodes d'interpolation

Les méthodes d'interpolation disponibles sont les suivantes :

**Interpolation par voisin proche :** méthode utilisée pour adapter les données image (pixels) d'une résolution à une autre. La valeur du pixel cible correspond simplement à la valeur du pixel de l'image source le plus proche du pixel de l'image cible. Cette méthode d'interpolation est la plus rapide sur le contrôleur DocuSP.

<span id="page-46-0"></span>**Interpolation bilinéaire :** méthode utilisée pour adapter les données image (pixels) d'une résolution à une autre. La valeur de remplacement pour l'image adaptée est calculée en effectuant une somme pondérée des quatre valeurs de pixel les plus proches dans l'image source. La qualité image obtenue avec cette méthode est meilleure qu'avec l'interpolation par voisin proche.

<span id="page-46-1"></span>**Interpolation intelligente :** méthode utilisée pour adapter les données image (pixels) d'une résolution à une autre. Cette méthode choisit automatiquement entre une interpolation bilinéaire et une interpolation filtrée selon les caractéristiques de l'image en entrée. C'est l'interpolation de plus haute qualité disponible sur DocuSP.

L'interpolation filtrée est une méthode utilisée pour adapter les données image (pixels) d'une résolution à une autre. La valeur de pixel en sortie est calculée en appliquant un filtre au voisinage du pixel d'entrée. Le contrôleur DocuSP utilise un filtre déterminé de façon dynamique en fonction de la fréquence de la trame de demi-teinte en sortie et des caractéristiques de l'image d'entrée. Ce type d'interpolation est utilisée en tant que composante de l'option Interpolation intelligente du contrôleur DocuSP.

**Sortie** permet de sélectionner des profils cible.

<span id="page-46-2"></span>**Profil cible** répertorie la liste de tous les profils couleur qui peuvent être affectés au travail. Chacun de ces profils peut être sélectionné et cette sélection est prioritaire par rapport au profil du groupe couleur.

Cette liste comporte des profils permettant d'affecter un traitement achromatique (ou GCR) au travail. Le traitement achromatique est un procédé permettant de remplacer un pourcentage de gris par le même pourcentage de noir, ce qui permet de réduire la quantité de toner utilisée.

Les profils GCR peuvent être sélectionnés pour la plupart des supports. Cependant, la meilleure sélection est souvent le profil Déterminé par le système, conçu pour donner des résultats optimaux pour le système utilisé.

Utiliser un profil cible pour remplacer le profil couleur affecté par le groupe couleur du support.

#### <span id="page-47-0"></span>**Emulation**

L'option Emulation permet d'appliquer un rendu à une image RVB ou CMJN natif dans le but de reproduire les caractéristiques d'une presse donnée. Par exemple, il est possible d'imiter une presse SWOP en sélectionnant SWOP Coated.

#### <span id="page-47-1"></span>**Rendu**

Il est possible d'appliquer automatiquement un rendu à tous les objets-données d'une image ou d'affecter individuellement un rendu à des objets (données image, texte ou graphique) spécifiques d'une image.

Les objets image sont définis en tant que photographies et les objets graphiques en tant que dessin au trait ou graphiques d'entreprise.

Pour les images RVB, le rendu par défaut (Déterminé par le système) permet d'obtenir des résultats tout à fait satisfaisants.

Pour les images **CMJN**, le rendu par défaut (Déterminé par le système) permet d'obtenir des résultats tout à fait satisfaisants. L'intention de rendu Saturation pour la table LUT 4x4 CMJN est obtenue selon le principe de l'intention de rendu Colorimétrie relative.

Le paramètre Colorimétrie relative est généralement utilisé pour les épreuves. Les autres intentions de rendu peuvent être utilisées selon les préférences de l'utilisateur.

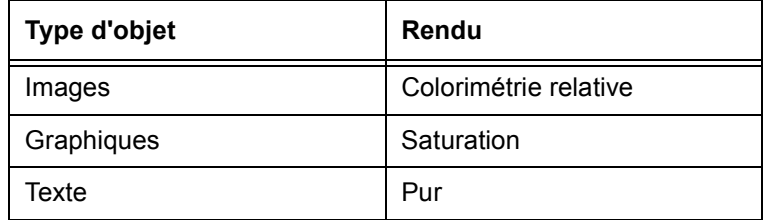

#### Tableau 4-1. Valeurs par défaut spécifiées par le **systËme**

<span id="page-48-4"></span>Il convient d'utiliser **Saturation** pour les graphiques d'entreprise tels que les documents Microsoft Power Point, les diagrammes, les graphiques, etc.

<span id="page-48-2"></span>Il convient d'utiliser **Photographie** pour les images photographiques pour des résultats d'apparence professionnelle.

<span id="page-48-1"></span>**Colorimétrie relative** doit être utilisé lorsqu'il s'agit d'affecter les valeurs les plus proches du profil couleur de l'imprimante au profil source, tout en tenant compte de la valeur de point blanc du support. Ce type de rendu est utilisé pour la correspondance des couleurs d'épreuves SWOP, par exemple.

<span id="page-48-0"></span>**Colorimétrie absolue** doit être utilisé lorsqu'il s'agit d'affecter les valeurs les plus proches du profil couleur de l'imprimante au profil source avec une valeur de point blanc standard. Cette intention de rendu est utilisée pour les comparaisons avec une valeur absolue. Les résultats obtenus sont souvent caractérisés par des zones claires délavées et des couleurs pâles.

<span id="page-48-3"></span>Il convient d'utiliser **Pur** pour le texte et les dessins au trait car ce rendu permet d'adoucir la texture des trames de demi-teinte et ainsi d'améliorer la visibilité du texte sur des fonds colorés. Cette intention de rendu est particulièrement efficace pour les textes RVB.

#### <span id="page-49-0"></span>**Éditeur de couleur d'accompagnement**

La fenêtre Éditeur de couleur d'accompagnement répertorie les couleurs d'accompagnement reconnues par le système. Les couleurs PANTONE®, les couleurs PANTONE® modifiées et les couleurs personnalisées peuvent figurer dans cette liste. L'Éditeur permet à l'utilisateur d'afficher les caractéristiques de toutes les couleurs, de les modifier et de supprimer les couleurs personnalisées. Il est possible d'imprimer un catalogue d'échantillons des couleurs PANTONE® Uncoated ou PANTONE® Coated ou encore d'imprimer une épreuve d'une couleur en cours de modification.

#### <span id="page-49-1"></span>**Présentation de la fenêtre Éditeur de couleur d'accompagnement**

L'Éditeur de couleur d'accompagnement comporte plusieurs menus et listes permettant d'afficher les caractéristiques des couleurs d'accompagnement et de les modifier.

|                                                                                                    | Associations Profils couleur Courbes tonales utilisateur Éditeur de couleur d'accompagnement |        |
|----------------------------------------------------------------------------------------------------|----------------------------------------------------------------------------------------------|--------|
| Nom de la couleur                                                                                                    | <b>CMJN</b>                                                                                  | Apercu |
| Δ.<br>giallo                                                                                                    | 5,5,5,5                                                                                      |        |
| PANTONE Process Yellow C                                                                                                    | 0,1,90,1                                                                                     |        |
| PANTONE Pro. Yel. C                                                                                                    | 0,1,90,1                                                                                     |        |
| PANTONE Process Magenta C                                                                                                    | 0,99,7,3                                                                                     |        |
| PANTONE Pro. Mag. C                                                                                                    | 0,99,7,3                                                                                     |        |
| PANTONE Process Cyan C                                                                                                    | 86,0,9,0                                                                                     |        |
| PANTONE Pro. Cyan C                                                                                                    | 86,0,9,0                                                                                     |        |
| PANTONE Process Black C                                                                                                    | 15,4,1,93                                                                                    |        |
| PANTONE Pro. Black C                                                                                                    | 15,4,1,93                                                                                    |        |
| PANTONE 100 C                                                                                                    | 2,0,44,0                                                                                     |        |
| PANTONE 101 C                                                                                                    | 2,0,57,0                                                                                     |        |
| PANTONE 102 C                                                                                                    | 1,0,87,0                                                                                     |        |
| PANTONE Yellow C                                                                                                    | 0,0,97,1                                                                                     |        |
| PANTONE Yel. C                                                                                                    | 0,0,97,1                                                                                     |        |
| PANTONE 103 C                                                                                                    | 0,9,100,18                                                                                   |        |
| PANTONE 104 C                                                                                                    | 0,9,99,28                                                                                    |        |
| PANTONE 105 C                                                                                                    | 1,11,83,44                                                                                   |        |
| PANTONE 106 C                                                                                                    | 0,1,59,0                                                                                     |        |
| PANTONE 107 C                                                                                                    | 0,1,70,1                                                                                     |        |
| PANTONE 108 C                                                                                                    | 0, 5, 88, 1                                                                                  |        |
| PANTONE 109 C                                                                                                    | 0, 13, 97, 2                                                                                 |        |
| PANTONE 110 C                                                                                                    | 0,21,100,11                                                                                  |        |
| PANTONE 111 C                                                                                                    | 0,16,99,28                                                                                   |        |
| PANTONE 112 C                                                                                                    | 0,16,93,37                                                                                   |        |
| PANTONE 113 C                                                                                                    | 0,3,57,1                                                                                     |        |
| $\frac{1}{100} \frac{1}{100} \frac{1}{100} \frac{1}{100} \frac{1}{100} \frac{1}{100} \frac{1}{100} \frac{1}{100} \frac{1}{100} \frac{1}{100} \frac{1}{100}$ | 0.5.004                                                                                      |        |

Figure 4-8. Onglet Éditeur de couleur d'accompagnement

- Menu **Afficher** : il s'agit d'un menu déroulant qui permet d'afficher le tableau des couleurs d'accompagnement selon les choix suivants :
	- $-$  Tout
	- PANTONE® Coated
	- PANTONE® Uncoated
	- Personnalisée
- **Type de couleur (icône) :** colonne dans laquelle s'affiche une info-bulle (le cas échéant) lorsque l'utilisateur place le pointeur de la souris sur l'icône graphique.
- CMJN : cette colonne répertorie les valeurs numériques correspondant aux quantités de cyan, magenta, jaune et noir (respectivement) qui composent chaque couleur d'accompagnement.
- Aperçu : cette colonne comporte les représentations de chaque couleur d'accompagnement du tableau.

 $\Box$ 

*Remarque : Ces reprÈsentations ne sont pas toujours*  exactes et doivent être utilisées uniquement à titre indicatif.

**Menu contextuel :** menu qui s'affiche lorsque l'utilisateur clique avec le bouton droit de la souris sur l'une des lignes du tableau.

Les options disponibles dans le menu contextuel sont les suivantes :

- $-$  **Modifier...** : permet d'ouvrir la boîte de dialogue du même nom.
- $\blacksquare$  **Nouvelle...** : permet d'ouvrir la boîte de dialogue du même nom.
- ñ **Imprimer catalogue d'Èchantillons... :** permet d'imprimer un catalogue complet d'échantillons de couleurs PANTONEÆ.
- ñ **Version prÈcÈdente :** disponible lorsqu'une couleur PANTONE® modifiée est sélectionnée, cette option permet de restaurer les caractéristiques d'origine de cette dernière.
- **Supprimer** : disponible lorsqu'une couleur personnalisée est sélectionnée, cette option ouvre une fenêtre de confirmation de la suppression.
- $R$  **Réafficher** : permet d'actualiser l'affichage de l'Éditeur de couleur d'accompagnement.

**·** Nom de la couleur : zone de texte qui permet de rechercher un nom de couleur spécifique. Lorsqu'un nom est entré dans cette zone, le bouton [Suivant] devient disponible. Ce bouton permet de rechercher l'occurrence suivante du texte saisi dans la liste des noms de couleur. Si la fin de la liste est atteinte sans que le nom requis n'ait été trouvé, le message "Aucune correspondance de nom trouvée" s'affiche.

#### <span id="page-51-0"></span>**OPI (Open PrePress Interface)**

Le contrôleur DocuSP permet d'utiliser l'interface OPI. Cette dernière rend possible la substitution d'image pleine résolution lors de la rastérisation ; ainsi les processus de création, soumission et traitement des travaux sont effectués plus rapidement.

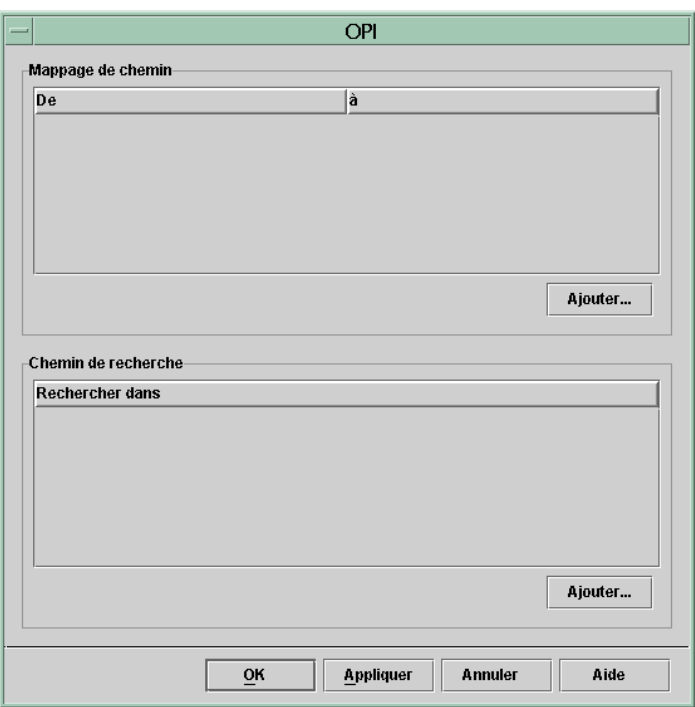

#### Figure 4-9. Fenêtre de configuration de l'OPI

Le procédé de substitution est le suivant :

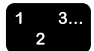

1. Création d'un répertoire d'images sur le contrôleur DocuSP ; ce répertoire contient toutes les images pleine résolution qui seront utilisées par les créateurs des documents.

- 2. Création d'un chemin de recherche dans le menu Configuration, de façon à ce que le contrôleur DocuSP sache où trouver une copie locale de l'image TIFF pleine résolution.
- 3. Configuration d'une file pour laquelle la substitutions OPI est activée. Cette fonction est accessible à partir de l'onglet Caractéristiques de la file : PostScript/PDF.
- 4. Création d'une image basse résolution comme équivalent de chaque image pleine résolution ; ces images sont distribuées aux créateurs des documents.
- 5. Les créateurs des documents peuvent alors positionner les images dans leurs documents ; ils peuvent aussi inclure des informations relatives au positionnement, au format et à la coupe ainsi que des commentaires OPI (ces derniers sont généralement ajoutés par l'application).

Remarque : Pagemaker™, InDesign™, Quark™ et Freehand™ sont parmi les applications prises en charge.

- 6. Soumission du travail à la file d'impression du contrôleur DocuSP pour laquelle la substitution OPI est activée.
- 7. Lors de la rastérisation, le contrôleur remplace les images basse résolution soumises avec le travail par les images pleine résolution.

# <span id="page-53-0"></span>**Utilisation du mode spÈcifique aux imprimantes**

Il convient d'utiliser le mode spécifique aux imprimante dans le cas où le travail doit être imprimé sur plusieurs imprimantes du même modèle ou si l'option de sauvegarde TIFF est utilisée.

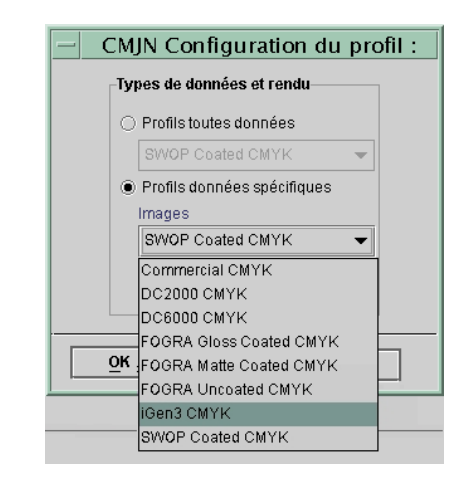

#### **Figure 4-10. Exemple de mode spÈcifique (iGen3 CMJN)**

Les paramètres du mode spécifique aux imprimantes sont prédéfinis et permettent d'optimiser les performances d'imprimantes spécifiques basées sur DocuSP. Ce mode fournit un chemin de conversion de profil cohérent pour les profils indéfinis ; il permet d'obtenir les meilleures interprétations couleur par défaut et les meilleures valeurs de rendu pour les imprimantes correspondantes. Les paramètres par défaut des imprimantes sont appliqués si aucune des caractéristiques correspondantes n'a été définie dans le travail.

Le mode spécifique aux imprimantes est sélectionné au niveau de la file d'impression et est appliqué à tous les travaux soumis à cette file.

# <span id="page-54-0"></span>Utilisation du mode XCC (Xerox Consistent Color)

Il convient d'utiliser le mode XCC pour les travaux dont les exigences couleur sont multiples et qui sont susceptibles d'être imprimés sur différentes imprimantes Xerox.

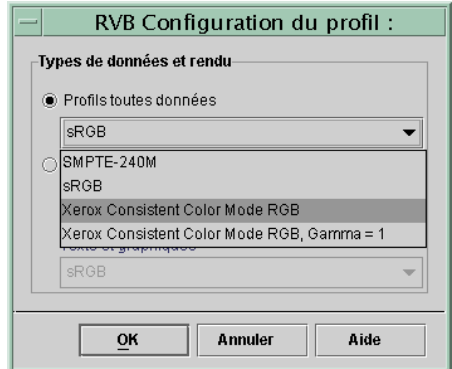

#### Figure 4-11. Sélection du mode XCC

Le mode XCC est sélectionné au niveau de la file et est appliqué à tous les travaux soumis à cette dernière.

Ce mode produit une image d'un document qui est similaire à l'image obtenue lorsque le document est soumis à une imprimante Xerox sur laquelle le mode XCC est installé. XCC permet d'uniformiser la façon dont le contrôleur DocuSP interprète des profils couleur source inconnus et d'uniformiser le processus de conversion via un profil cible Xerox standard.

Lorsque le mode XCC est sélectionné, il est impossible d'effectuer tout autre réglage couleur. Les caractéristiques couleur sont grisées et ne peuvent pas être sélectionnées.

De nombreux travaux utilisant le mode XCC sont sauvegardés au format de réimpression rapide.

# <span id="page-56-0"></span>**5.** Résolution des problèmes

Que faire lorsque les images imprimées présentent des problèmes de qualité couleur ou image ? Pour résoudre un problème, il est essentiel de déterminer où ce dernier se produit.

Pour identifier l'origine d'un problème, il est utile de déterminer et de définir exactement le problème lui-même.

Les questions à poser à ce stade sont les suivantes :

- Le problème concerne-t-il l'image elle-même ?
- Y a-t-il un problème de configuration de l'application ?
- Certains paramètres sont-ils incorrects sur DocuSP?
- L'imprimante pose-t-elle problème ?
- Le problème peut-il être résolu à partir de DocuSP ou doit-il être traité à un plus haut niveau ?

Les conseils de résolution de problème proposés ici supposent que le problème peut être résolu au niveau de DocuSP.

#### <span id="page-56-1"></span>**Chemins de traitement d'image**

Pour commencer, il convient d'identifier le chemin de traitement d'image que le travail a emprunté à travers le système. Déterminer si le travail a suivi le chemin avancé Xerox, le chemin standard, le chemin de réimpression rapide ou le chemin natif puis soumettre à nouveau le travail en utilisant un chemin différent. Si les couleurs obtenues lors de cette impression sont satisfaisantes, le problème provient d'un chemin particulier.

Si le chemin de traitement d'image n'est pas à l'origine du problème, l'étape suivante consiste à isoler les intentions de rendu utilisées. Il est possible que l'intention de rendu définie pour le travail ait été remplacée par l'intention de rendu spécifiée pour la file d'impression.

Si les deux étapes précédentes ne permettent pas de déterminer la cause du problème, une troisième possibilité doit être considérée : il peut y avoir une incompatibilité entre le modèle de couleur source du travail et celui de la file. Par exemple, si l'intention du travail est de restituer un document CMJN conçu à l'origine pour une presse SWOP, "SWOP Coated CMJN" doit être sélectionné en tant que modèle de couleur CMJN source. Il y a un problème d'incompatibilité lorsque, par exemple, FOGRA Gloss est sélectionné dans les caractéristiques du travail et SWOP CMJN est sélectionné dans les caractéristiques de la file.

### <span id="page-57-0"></span>Aide-mémoire

Pour conclure ce chapitre, voici une liste d'éléments à retenir :

- Les réglages couleur sont effectués dans l'espace colorimétrique de référence (XYZ) et invoquent donc toujours le chemin ICC.
- L'étalonnage et les courbes tonales utilisateur s'appliquent au niveau matériel. Ils n'affectent pas les performances RIP ou le chemin de traitement couleur.
- Le chemin avancé Xerox permet toujours d'obtenir les meilleures performances RIP et la meilleure qualité d'image.
- L'utilisation des profils et des tables LUT pré-installés donne des résultats satisfaisants pour la plupart des travaux et des supports.
- La conception et l'utilisation de profils couleur conduisent toujours à suivre le chemin ICC.
- Lors de l'utilisation de fichiers non marqués, veiller à ce que le modèle de couleur source RVB ou CMJN approprié soit sélectionné pour la file ou le travail.
- Une incompatibilité entre l'émulation source CMJN et l'émulation cible engendre des résultats inattendus.
- L'intention de rendu Colorimétrie relative est spécifiée pour la plupart des fichiers PDF. Pour modifier ce rendu, un paramètre de remplacement au niveau de la file ou du travail doit être sélectionné.

# <span id="page-58-0"></span>A. Valeurs par défaut spécifiées par le système

Cette section répertorie les divers outils de gestion des couleurs et leurs états par défaut spécifiés par le système.

| Outil de<br>gestion des<br>couleurs                                   | DC 2045/2060/6060                                                                                                    | DC iGen3                                                                                                    |  |
|-----------------------------------------------------------------------|----------------------------------------------------------------------------------------------------|----------------------------------------------------------------------------------------------------|--|
| Mode couleur                                                          | $0 +/- 100$                                                                                                    | $0 +/- 100$                                                                                                    |  |
| Luminosité                                                            | $0 +/- 100$                                                                                                    | $0 +/- 100$                                                                                                    |  |
| Contraste                                                             | $0 +/- 100$                                                                                                    | $0 +/- 100$                                                                                                    |  |
| Nuance:<br>$C$ yan /<br>rouge<br>Magenta /<br>vert<br>Jaune /<br>bleu | $0 +/- 100$<br>$\bullet$<br>(complètement cyan<br>à complètement<br>rouge)<br>$0 +/- 100$<br>(complètement<br>magenta à<br>complètement vert)<br>$0 +/- 100$<br>(complètement jaune<br>à complètement bleu) | $0 +/- 100$<br>(complètement cyan<br>à complètement<br>rouge)<br>$0 +/- 100$<br>(complètement<br>magenta à<br>complètement vert)<br>$0 +/- 100$<br>(complètement jaune<br>à complètement bleu) |  |
| Recouvrement<br>des couleurs                                          | Désactivé<br>Lorsqu'il est activé :<br>hauteur $= 1$<br>$largeur = 1$                                                                                                    | Désactivé<br>Lorsqu'il est activé :<br>hauteur = $1$<br>$largeur = 1$                                                                                                    |  |
| Recouvrement<br>des couleurs<br>image/<br>graphique                   | Désactivé                                                                                                    | Désactivé                                                                                                    |  |
| Surimpression<br>du noir                                              | Désactivée                                                                                                    | Désactivée                                                                                                    |  |
| Anti-aliassage                                                        | Désactivé                                                                                                    | Désactivé                                                                                                    |  |

**Tableau A-1.** 

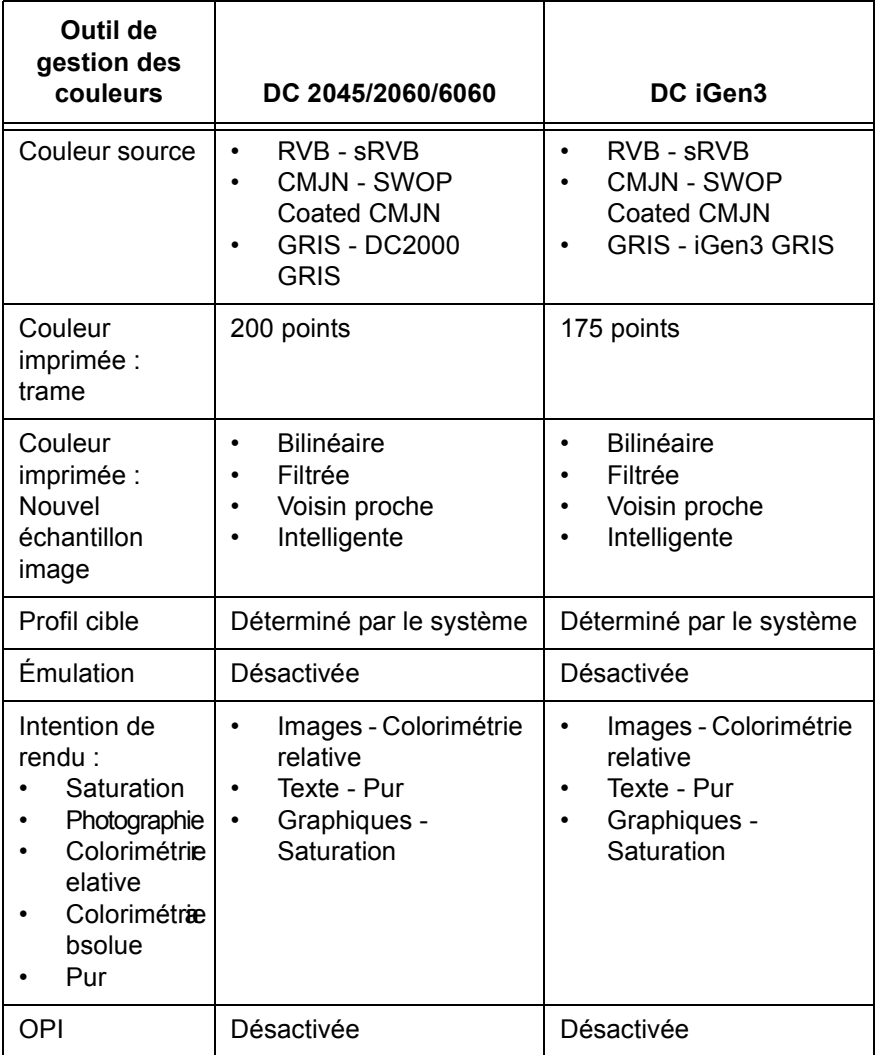

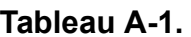

# <span id="page-60-0"></span>**B.** Glossaire de termes spécifiques à **la gestion des couleurs**

**Associations** Le contrôleur DocuSP utilise des associations de supports pour créer des groupes couleur de supports similaires auxquels un  $etabonnage unique peut être affecté. Lorsqu'un support est inclus$ dans un groupe couleur, il "hérite" des attributs du groupe. **CIELAB** Modèle colorimétrique standard défini par la Commission Internationale de l'Éclairage (commission de normalisation). L\*A\*B\* est un modèle de couleur qui décrit les couleurs selon les perceptions de l'oeil humain. **CMJN** Modèle de couleur permettant de définir les quantités relatives de toner ou d'encre cyan, magenta, jaune et noir à utiliser pour l'impression. Le modèle CMJN peut concerner les profils source comme cible. **Couché** Il s'agit de savoir si le support utilisé est un papier couché ou non. De façon générale, les impressions effectuées sur un support couché paraissent plus brillantes que les impressions sur support non couché ou mat. Bien que la différence que cela implique au niveau de la couleur ne soit pas mesurable, cette différence existe. **Colorimétrie** Correspondance établie directement entre une couleur cible et une couleur source. **ColorimÈtrie absolue** Intention de rendu qui fait correspondre aux couleurs les teintes les plus proches sur la base d'un illuminant parfait. Lorsque cette intention de rendu est utilisée pour l'impression, les zones claires sont souvent délavées et les couleurs paraissent plus claires. **Couleur d'accompagnement** Les couleurs d'accompagnement (ou tons directs) sont sélectionnées à partir de catalogues ou tableaux contenant des échantillons couleur imprimés ; chacun de ces échantillons est identifié par un numéro. Généralement, ces couleurs numérotées sont aussi décrites dans le système CMJN. L'un des systèmes de numérotation les plus couramment utilisés est le système de correspondance PANTONE® (PANTONE® Matching System ou PMS). Le contrôleur DocuSP comporte un Éditeur de couleur d'accompagnement qui permet d'accéder à des définitions de couleurs PANTONE® Coated et Uncoated.

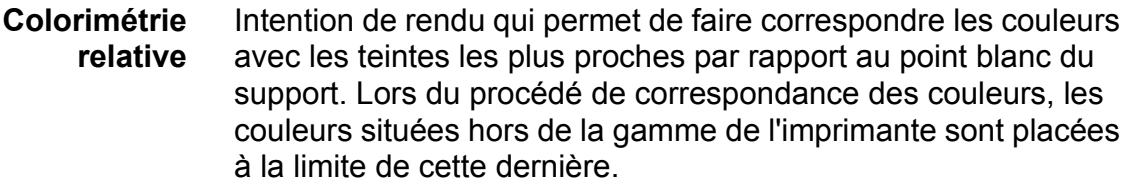

- Contraste Pour les systèmes d'affichage, il s'agit de la relation entre l'intensité de la couleur et de la luminosité ou du caractère sombre d'une image. Sur les images dont le contraste est élevé, les zones ombrées sont plus sombres et les zones claires sont plus éclatantes ; par contre, les images de faible contraste ont des zones ombrées plus claires et des zones claires plus ternes.
- **Courbe tonale** Des courbes tonales peuvent être créées et sauvegardées par les utilisateurs qui souhaitent obtenir certains résultats de façon régulière dans le temps. Ces courbes tonales utilisateur peuvent ensuite être appliquées à tous les travaux, y compris ceux qui sont issus de fichiers de réimpression.
- Émulation de Le contrôleur DocuSP permet d'émuler les caractéristiques d'impression de différents types d'imprimante. Cela inclut SWOP presse Fogra Matte, Fogra Uncoated, Fogra Coated, Commercial Coated ainsi que iGen3 CMJN ou DC 2000/6000 CMJN (selon l'imprimante utilisée).

DocuSP utilise XYZ comme espace colorimétrique de **Espace** colorimétrique de référence. XYZ est un modèle qui établit des correspondance référence entre les couleurs selon le fonctionnement de l'oeil humain

- Étalonnage L'étalonnage est un procédé qui permet à l'utilisateur d'évaluer la sortie imprimée obtenue avec son système d'impression par rapport à une norme déterminée, et ce en utilisant un spectrophotomètre. Ainsi, l'utilisateur peut effectuer des réglages pour compenser les "glissements" de couleur sur l'imprimante et obtenir des résultats cohérents dans le temps.
	- Gamme de Il s'agit de la gamme complète des couleurs qu'une imprimante peut produire. La gamme de couleurs d'une imprimante est dans **couleurs** la plupart des cas unique (si on la compare avec d'autres imprimantes). Néanmoins, l'imprimante peut souvent émuler les impressions obtenues avec une imprimante différente via un procédé de conversion des modèles de couleur.
		- **ICC** International Color Consortium
- **Intention de rendu** Lors de la conversion des profils couleur dans l'espace colorimétrique de référence, des intentions de rendu peuvent être appliquées au travail dans le but d'obtenir des résultats spécifiques. Cinq intentions de rendu sont disponibles sur le contrôleur DocuSP :
	- Colorimétrie absolue
	- Colorimétrie relative
	- Photographie
	- Saturation
	- Pur
	- **JPEG** Format de fichier image dans le modèle de couleur RVB. Les fichiers .jpg des travaux d'impression doivent être convertis dans le modèle CMJN avant l'impression.
	- Luminosité Réflectance ou perception de l'éclat d'une surface.
		- **Mat** Attribut d'un support coloré sans brillance. Les supports mats se situent entre les supports couchés et les supports non couchés.
	- **Non couché** Il s'agit de savoir si le support utilisé est un papier couché ou non. De façon générale, les impressions effectuées sur un support couché paraissent plus brillantes que les impressions sur support non couché ou mat.
		- **Nuance** Terme technique utilisé pour décrire la répartition globale de la couleur sur la totalité d'une image. Le contrôleur DocuSP permet d'ajuster la nuance afin d'obtenir une répartition équilibrée de la couleur.
			- **OPI** Abréviation de Open PrePress Interface. Procédé permettant de remplacer des images basse résolution par des image pleine résolution sauvegardées dans un répertoire, lors de la rastérisation.
	- **Photographie** Intention de rendu permettant de faire correspondre les couleurs avec les teintes les plus proches selon le point blanc du support et de compresser la gamme de couleurs de l'imprimante. Cette intention de rendu fait correspondre les couleurs les unes par rapport aux autres, ce qui permet d'établir des distinctions plus nombreuses entre les couleurs et d'augmenter la précision des zones ombrées.
		- **Profil cible** Il s'agit du profil couleur qui permet de convertir l'espace colorimétrique de référence dans le modèle de couleur de l'imprimante. En d'autres termes, un profil cible peut être envoyé à l'imprimante.

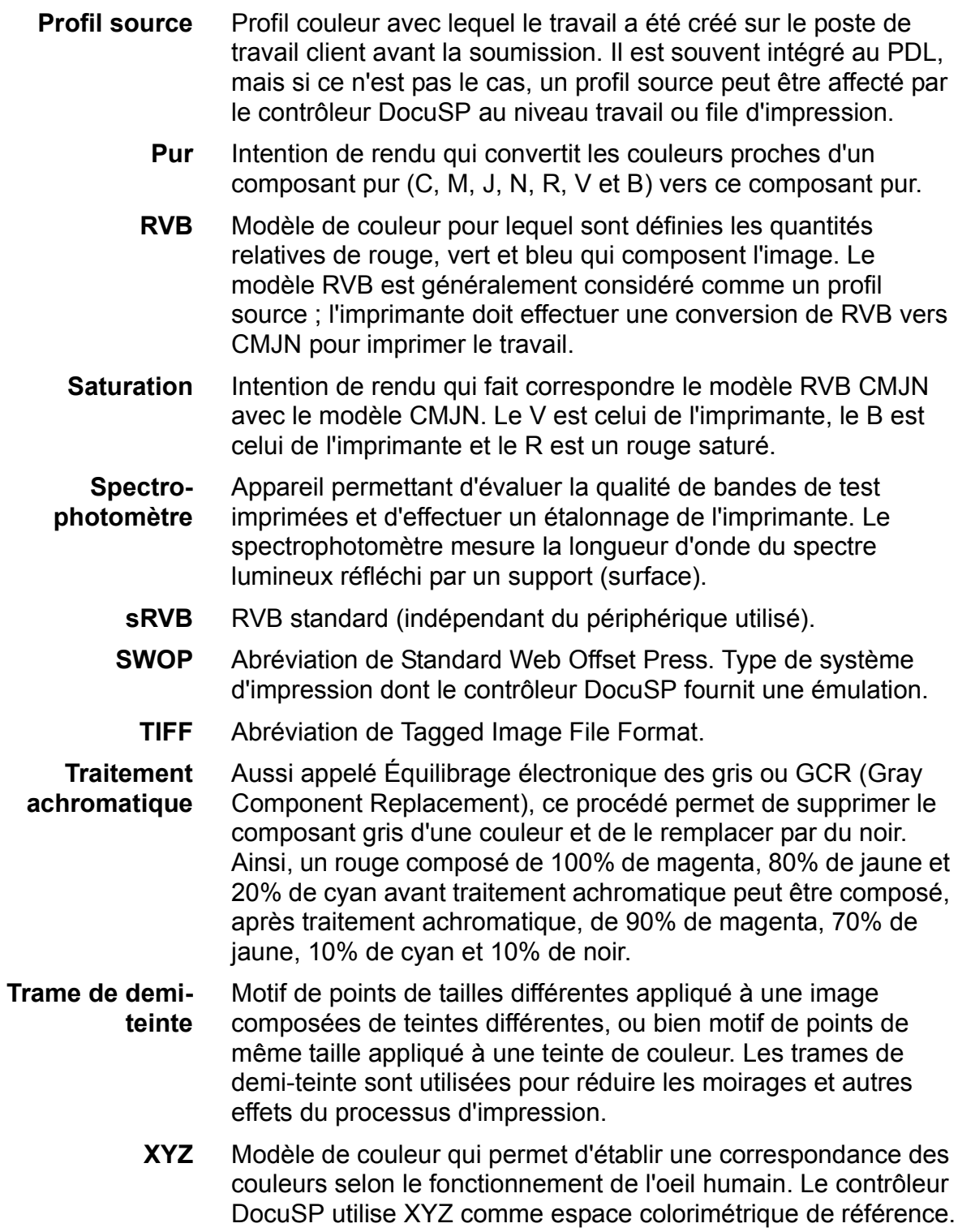

# **Index**

# <span id="page-64-0"></span>**A**

[Affectation d'un profil 2-7](#page-14-2) Attributs de remplacement définis pour une file 2-2

# **C**

Caractérisation 3-2 [Chemin CMJN natif 2-5](#page-12-0) Chemin de réimpression rapide 2-5 Chemin ICC standard 2-3 Chemin PANTONE<sup>®</sup> 2-6 [Chemins couleur 2-2](#page-9-2) Cibles d'étalonnage [DC iGen3 3-5](#page-28-2) [Gamme des DC 20xx/60xx 3-4](#page-27-2) Conseils relatifs aux cibles d'étalonnage 3-5 Conseils relatifs aux supports colorés 3-13 [Courbes tonales utilisateur 2-8,](#page-15-1) [4-6](#page-43-0)

# **D**

[DRI 2-15](#page-22-1)

# **E**

Éditeur de couleur d'accompagnement 2-14 [Utilisation 4-12](#page-49-0)  $Emulation$  2-13, [4-10](#page-47-0)

# **G**

Gestion des supports [Conseils et astuces 3-8](#page-31-0) [Gestionnaire de couleurs 2-6](#page-13-1)

### **I**

[Intention de rendu 2-14](#page-21-2) Colorimétrie absolue 4-11 Colorimétrie relative 4-11

[Photographie 4-11](#page-48-2) [Pur 4-11](#page-48-3) [Saturation 4-11](#page-48-4) Interpolation bilinéaire 4-9 [Interpolation intelligente 4-9](#page-46-1)

### **M**

Mode couleur personnalisé 2-11 Couleur - options avancées 2-12 [Outils couleur 2-11](#page-18-1) Outils de qualité image 2-12 [Utilisation 4-2](#page-39-0) Mode spécifique aux imprimantes 2-8 Mode XCC [Utilisation 4-17](#page-54-0) [Mode XCC \(Xerox Consistent Color\) 2-10](#page-17-0) Modes spécifiques aux imprimantes 4-16

# **N**

[Nouveau groupe couleur 2-7](#page-14-3) [Nouveau support 2-7](#page-14-1) [Nouvel Èchantillon image 4-8](#page-45-0)

# **O**

[Onglet Associations 2-6](#page-13-2) [OPI 2-15,](#page-22-0) [4-14](#page-51-0) Outils couleur [Utilisation 4-1](#page-38-0) Outils couleur avancés 4-7 [Outils couleur standard 4-2](#page-39-1) Outils de qualité image 4-4

# **P**

Paramètres de flux des supports 3-8 Présentation du procédé d'étalonnage 3-4 [Profils cible 2-13,](#page-20-1) [4-9](#page-46-2) [Profils couleur 2-8](#page-15-0)

# **R**

Réglage du modèle Trois supports 3-10 Réglage selon le modèle Nom de support non spécifié 3-8 [Rendu 4-10](#page-47-1) Résolution des problèmes 5-1

# **S**

Spectrophotomètre 2-1 Supports homologués Xerox [Conseils d'utilisation 3-3](#page-26-0)

# **T**

Tableau des flux de travaux DocuSP 2-3 [Trames de demi-teinte 4-7](#page-44-1)